# tinderbox<sup>1</sup>

**User Guide**

©2000 The Foundry. All rights reserved. Tinderbox 1 User Guide This manual, as well as the software described in it, is furnished under license and may only be used or copied in accordance with the terms of such license. This manual is provided for informational use only and is subject to change without notice. The Foundry assumes no responsibility or liability for any errors of inaccuracies that may appear in this book.

No part of this manual may be reproduced, stored in a retrieval system, or transmitted in any form without the prior written permission of The Foundry,

The Foundry logo is a trademark of The Foundry. After Effects® is a registered trademark of Adobe Systems, Inc. All other products or brands are trademarks or registered trademarks of their respective companies or organisations.

Software engineering Simon Robinson, Bruno Nicoletti, Ralph McEntagart.

Product testing Jonathan Barson, Vikki Hamilton.

Writing and layout design Angela Barson, March 2000 using Adobe FrameMaker 5.5

Proof reading Jonathan Barson, Vikki Hamilton.

Cover design Carr Kamasa using Tinderbox.

Printed in London.

# **Contents**

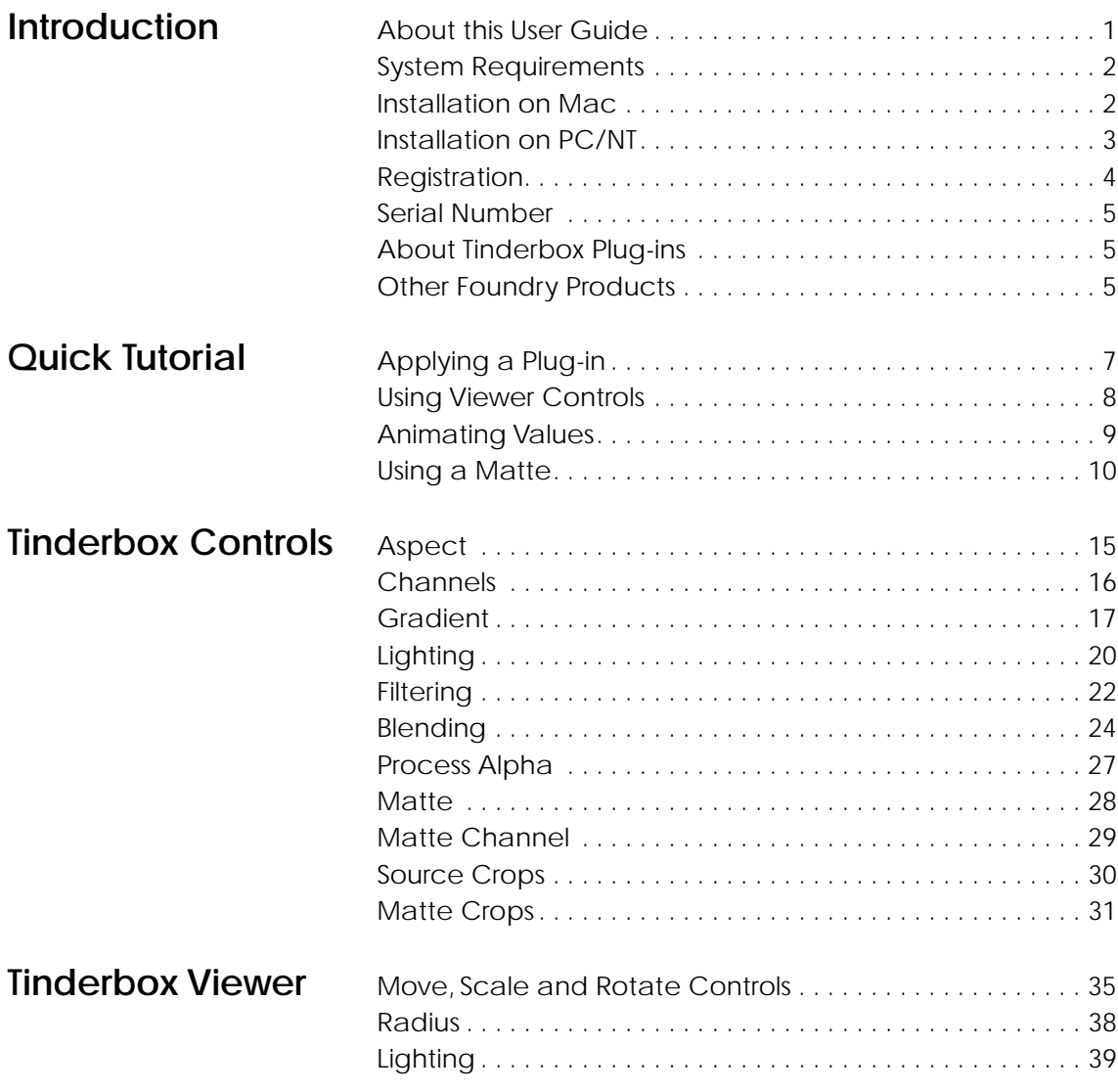

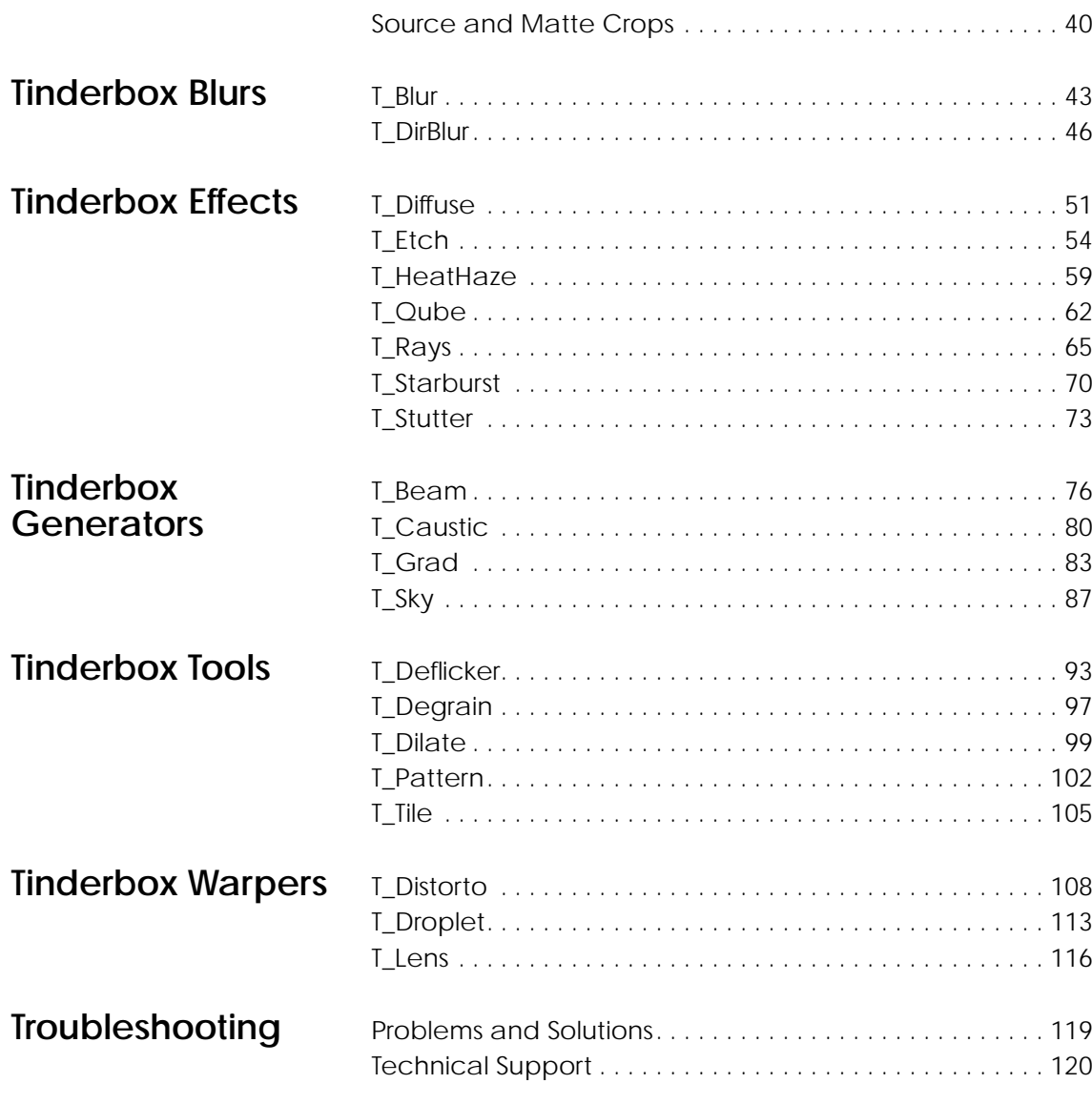

## Index

# <span id="page-4-0"></span>**Introduction**

<span id="page-4-1"></span>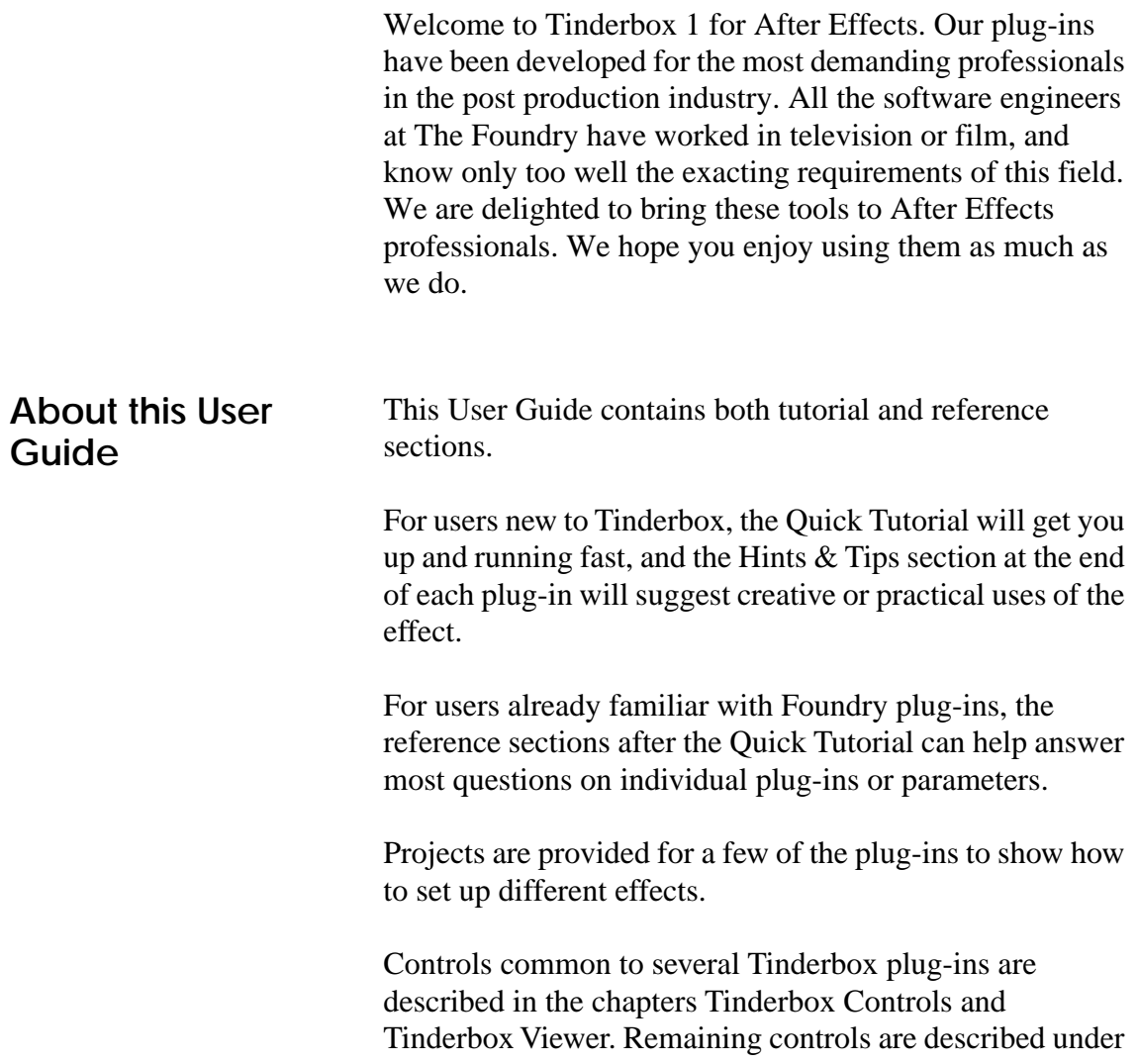

the individual plug-in headings.

<span id="page-5-1"></span><span id="page-5-0"></span>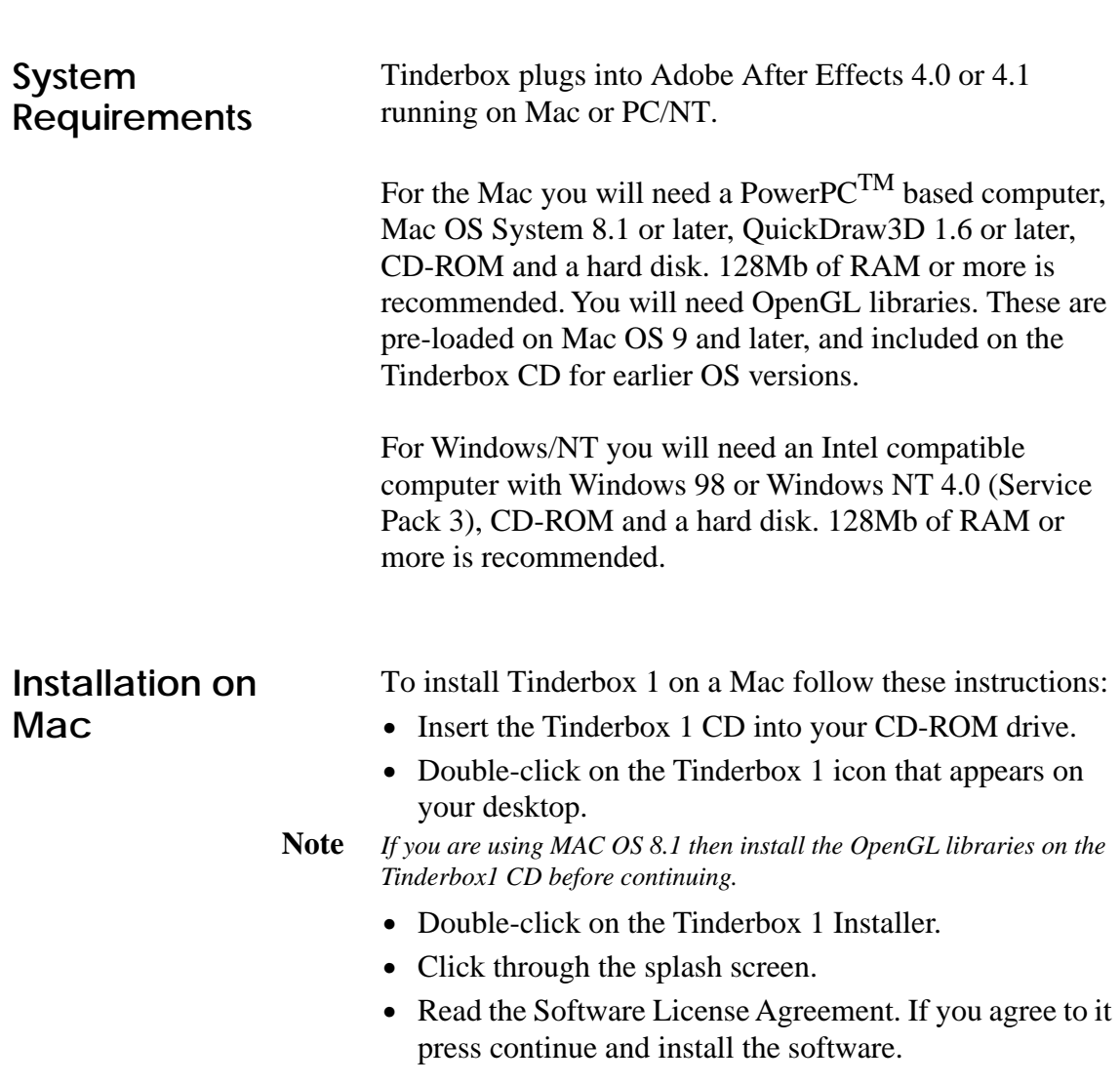

<span id="page-6-0"></span>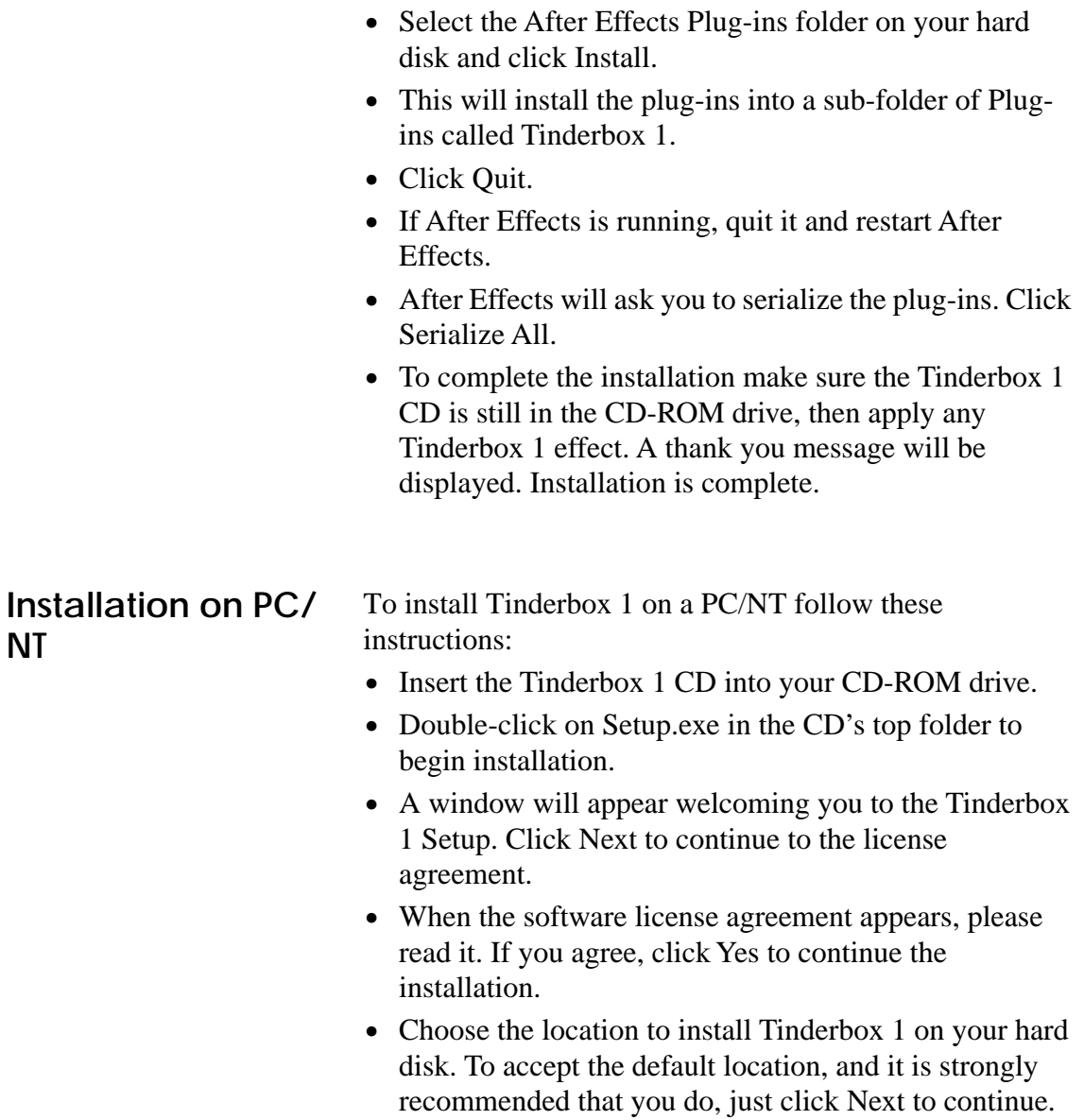

<span id="page-7-0"></span>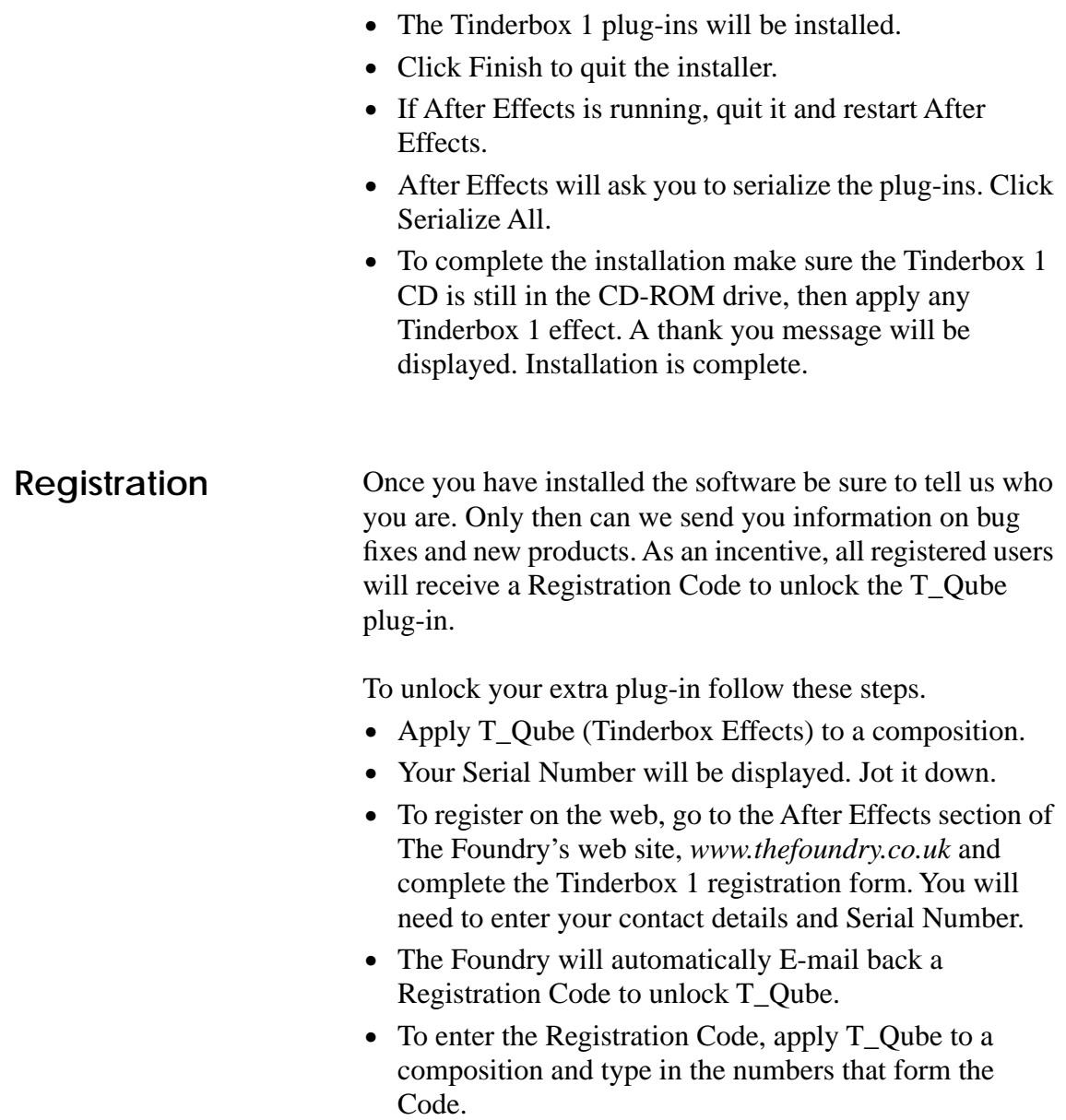

<span id="page-8-2"></span><span id="page-8-1"></span><span id="page-8-0"></span>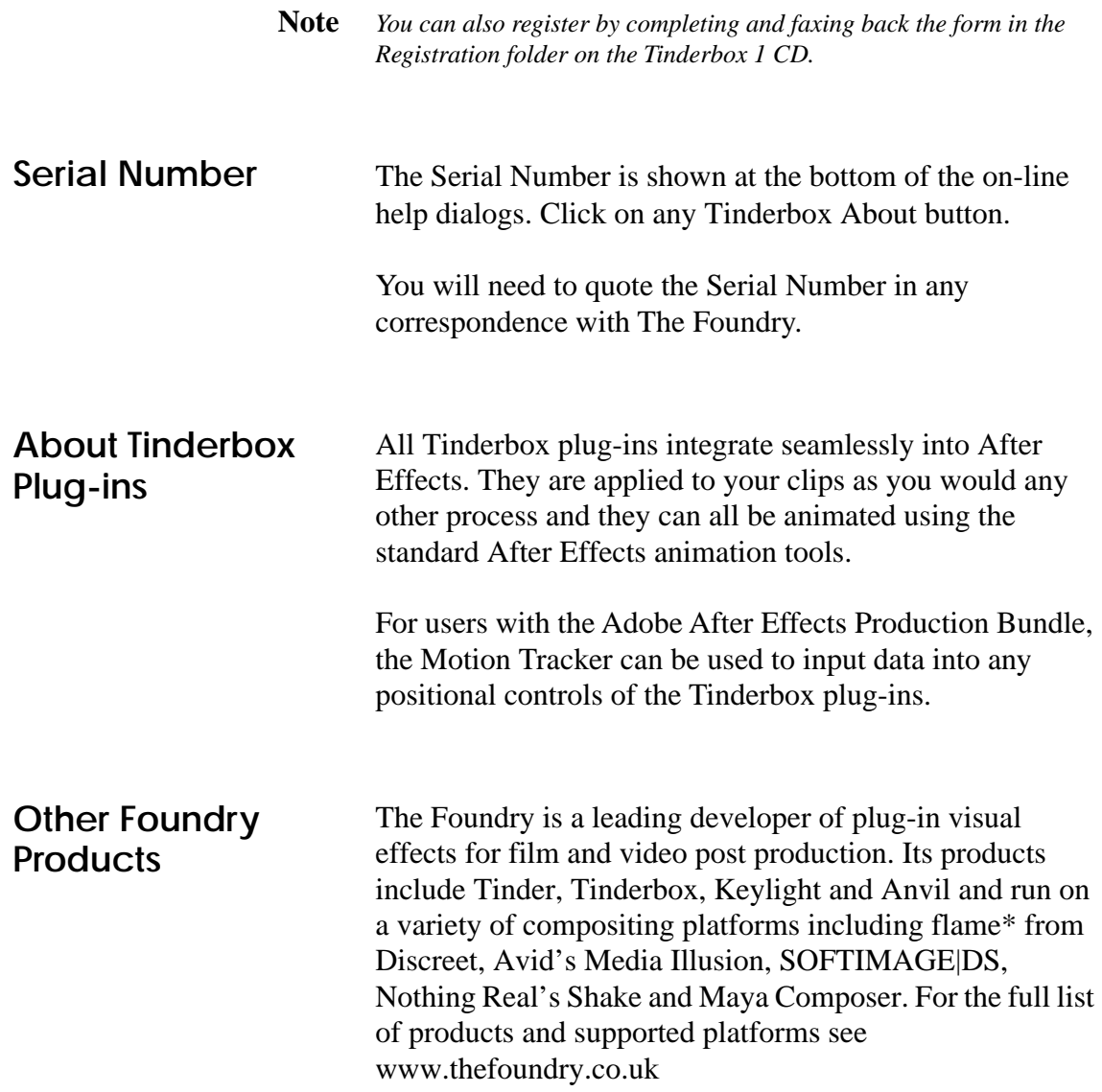

Tinder and Tinderbox are collections of image processing effects including blurs, distortion effects, background generators, colour tools, wipes, matte tools, painterly effects, lens flares and much more.

Anvil is a collection of colour correction and colour manipulation tools.

Keylight is an award winning blue/green screen keyer giving results that look photographed not composited. The Keylight algorithm was developed by the Computer Film Company who were honoured with a technical achievement award for digital compositing from the Academy of Motion Picture Arts and Sciences.

Visit The Foundry's web site at www.thefoundry.co.uk for further details.

# <span id="page-10-0"></span>**Quick Tutorial**

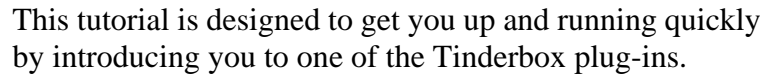

Detailed descriptions of common controls are given in the chapters Tinderbox Controls and Tinderbox Viewer. Individual plug-ins are described in detail later in this User Guide.

Having completed this tutorial you should be able to:

- **•** Apply a Tinderbox plug-in to an image layer.
- Use the on-screen tools to crop the source image.
- Animate the plug-in values.
- Reset the plug-in values.
- **•** Use a Matte to restrict the effect.

Throughout this tutorial it is assumed that you are familiar with Adobe After Effects.

All footage files are available from the Tutorial directory.

- <span id="page-10-1"></span>Applying a Plug-in 1. Create a new composition called Tinderbox. Make the Frame Size 720x576, set the Frame Rate to 25 and the Duration to 50.
	- **2.** Import the footage file Bus.mov.
	- **3.** Add the Bus.mov clip to the Tinderbox composition.
	- **4.** Select the Bus.mov clip in the Time Layout window and choose  $Effect$  > Tinderbox - Blurs > T\_DirBlur.
- **5.** Under T\_DirBlur > Controls > Directional Blur set Rotation to 90 and Length to 50.
- **6.** Do a RAM preview to view the effect. Change to a lower resolution if you are unable to fit the entire clip into memory.

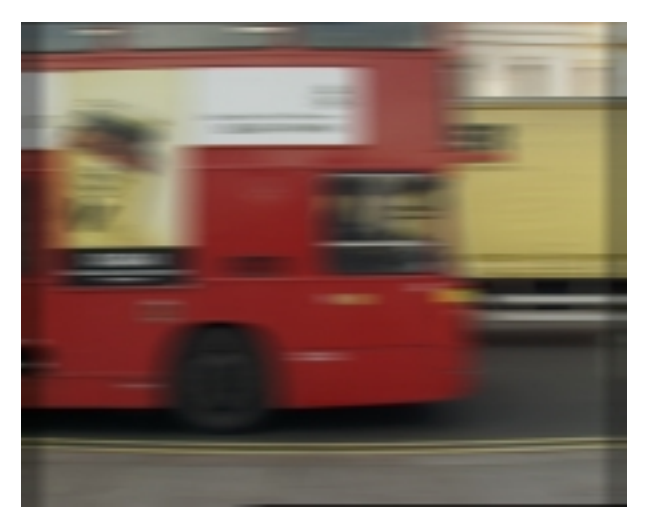

Bus image with T\_DirBlur applied

### <span id="page-11-0"></span>**Using Viewer Controls**

This image of the bus has black edges and this is causing black pixels to be blurred into the image area. To avoid this we will use the Crop controls to remove the black edges.

- **7.** In the Effect Controls window, open the Viewer controls for T\_DirBlur.
- **8.** Select Viewer > Source to display the crop tools.
- **9.** Click on the far left edge of the image shown in Source and drag to the right. You should be dragging a yellow vertical line. This is defining how much of the image to crop. Drag the yellow line a short way into the image to get rid of any black blurred pixels.

**Note** *This can also be done by setting the value explicitly under Source Crops.*

**10.** Do the same for the right edge.

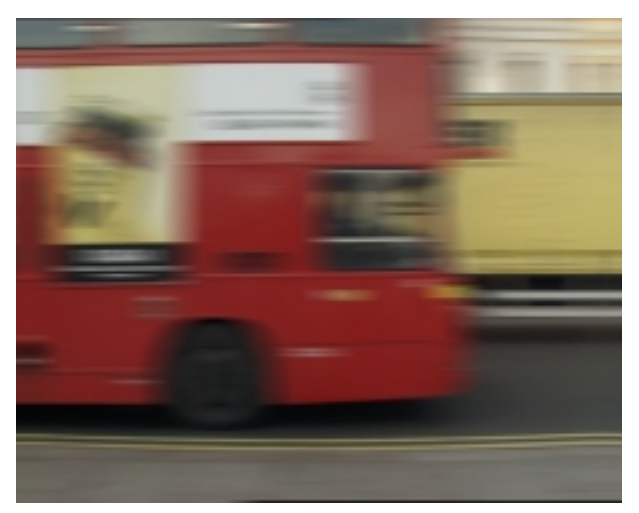

**11.** Do a quick RAM preview to see the result. T\_DirBlur with Source Edges cropped

<span id="page-12-0"></span>**Animating Values** We shall now animate the value of the blur.

- **12.** Go to frame 1 and turn on the stopwatch next to T\_DirBlur > Controls > Directional Blur > Length. This allows the Length value to be animated.
- **13.** Open Controls > Directional Blur for T\_DirBlur in the Effect Controls window and set the Length to 10 by using the Length slider or clicking on the underlined value. A keyframe is set in the timeline.
- **14.** Move to frame 50 and set the Length to 60. A second keyframe is set in the timeline.
- **15.** Do a RAM preview.

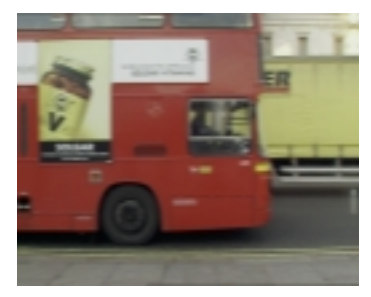

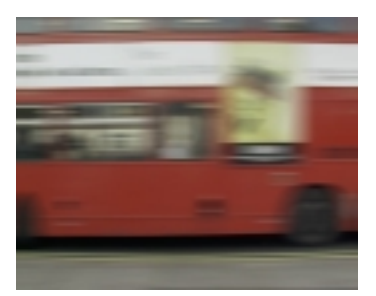

**16.** Remove the animation by going to frame 1 and turning off the stopwatch next to Length. RAM Preview. Frame 1 RAM Preview. Frame 50

<span id="page-13-0"></span>**Using a Matte** Many of the Tinderbox plug-ins have an optional second input which can be used as an attenuating Matte. We will use another image as a Matte to restrict the area to which the effect is applied. [\(See "Matte" on page 28.\)](#page-31-1)

- **17.** Import the Matte.mov file and add it to the Tinderbox composition.
- **18.** Matte.mov is only going to be used as a matte therefore it should not be seen in the composition. Move the Matte.mov layer below the Bus.mov layer.

**Note** *Alternatively, you could switch off the eye so that the matte layer is not visible. If doing this, you must remember to switch the eye back on before pre-composing the matte layer later in the tutorial.*

- **19.** Under Controls > Matte of the T\_DirBlur select Matte.mov.
- **20.** Change the Matte Channel to Inverted Luminance. The blur is now applied to only the bus and not the background. The blur cut-off the at the edge of the bus is too harsh.

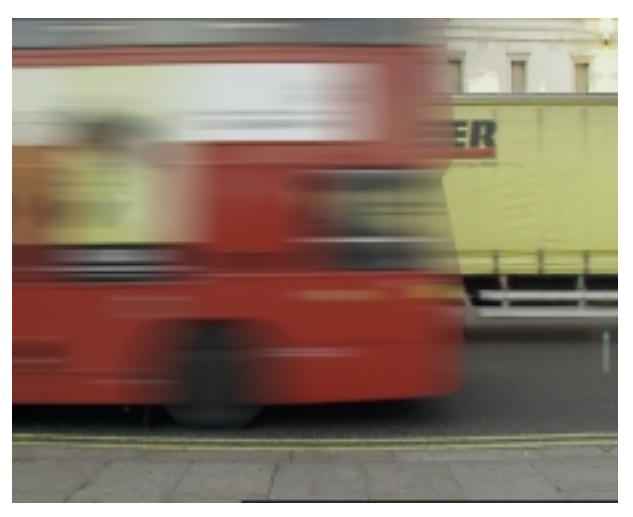

DirBlur with unblurred matte

- **21.** To soften the transition of the directional blur at the matte edge, we will blur the matte. Select the Matte layer and add a Tinderbox - Blurs  $>$  T\_Blur. Set the Radius to 80. You will see this has no affect on the final result as the T\_DirBlur is accessing the original, unaltered image. The matte.mov layer will need to be precomposed.
- **22.** Select the Matte.mov layer, then select Layer > Pre-compose and choose Move all attributes into the new composition.
- **23.** Change the Matte of T\_DirBlur to Matte.mov Comp1. The changes made to the matte layer are now reflected in the final result. Notice how the directional blur now smoothly ramps off at the edge of the bus.

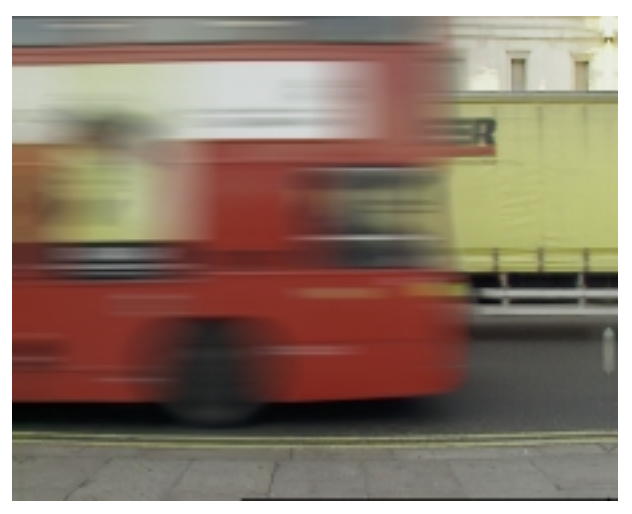

**24.** Do a RAM preview to see the final effect. DirBlur with attenuating blurred matte

# <span id="page-16-0"></span>**Tinderbox Controls**

Each Tinderbox plug-in has three sections. The About menu contains access to on-line help by clicking anywhere within the graphic. The Controls menu contains all the parameter controls for the plug-in. The Viewer menu contains all the on-screen tools.

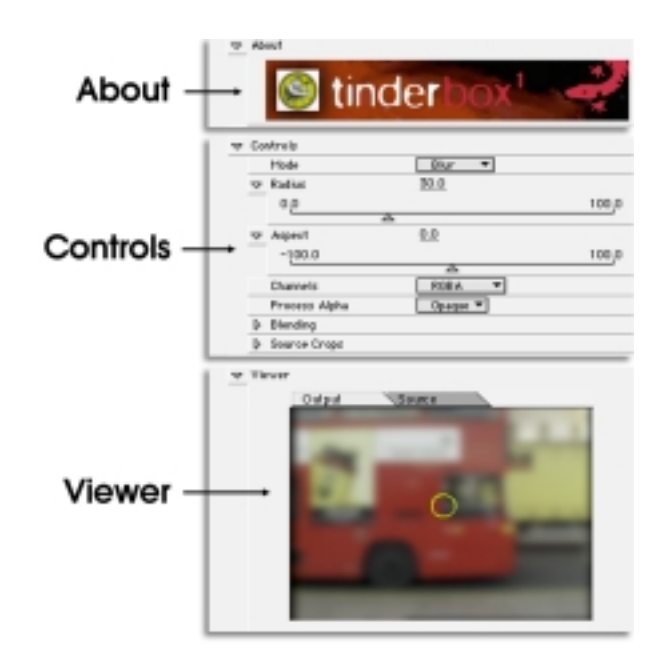

All Tinderbox plug-ins have Reset and About buttons, common to all After Effects effects. Reset reverts all parameters in the plug-in to their default values. About will display the on-line help. This gives a brief description of

the plug-in, the exact version number of Tinderbox and the Serial Number. Detailed information is contained in this User Guide.

This section will describe some of the controls common to many of the Tinderbox plug-ins. For controls specific to individual plug-ins see their entries later in this User Guide.

<span id="page-18-0"></span>Aspect Controls the proportion of the effect in x, horizontal, and y, vertical. A value of 0 will apply the effect equally in x and y. A value of 100 will only apply the effect in x. A value of -100 will only apply the effect in y.

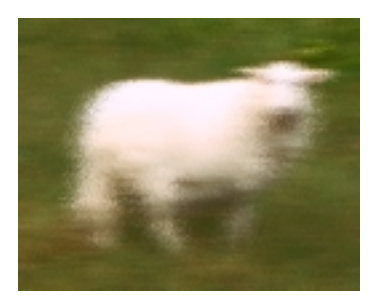

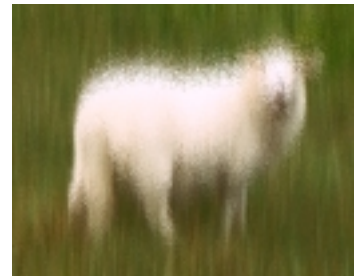

T\_Diffuse Aspect set to 100 T\_Diffuse Aspect set to -100

The Aspect controls can be used to match the effect exactly to the aspect ratio of the image.

**Note** *Where appropriate, Tinderbox plug-ins will automatically compensate for the Pixel Aspect Ratio set under Composition Settings.*

<span id="page-19-0"></span>**Channels** Controls which of the colour channels will be affected by the effect. The options can be a subset or all of:

- **•** RGB the red, green and blue channels will all be affected.
- Grey this affects the result of  $(R+G+B)/3$ .
- **•** Red only the red channel will be affected.
- **•** Green only the green channel will be affected.
- **•** Blue only the blue channel will be affected.
- **•** Luminance the luminance of the image will be affected.
- **•** U only the U video signal will be affected.
- **•** V only the V video signal will be affected.
- Chroma the U and V channels will be affected.

<span id="page-20-0"></span>**Gradient** Several of the Tinderbox plug-ins require the colours to be set in a gradient or ramp. These plug-ins will have a Gradient control. The coloured area at the top is used to create, delete and position the individual colours in the gradient by manipulating the small triangular colour tags. The colour chooser below allows you to change the colour of the currently selected tag.

> **Note** *The tags on the extreme left and right cannot be moved or deleted but their colours can be modified.*

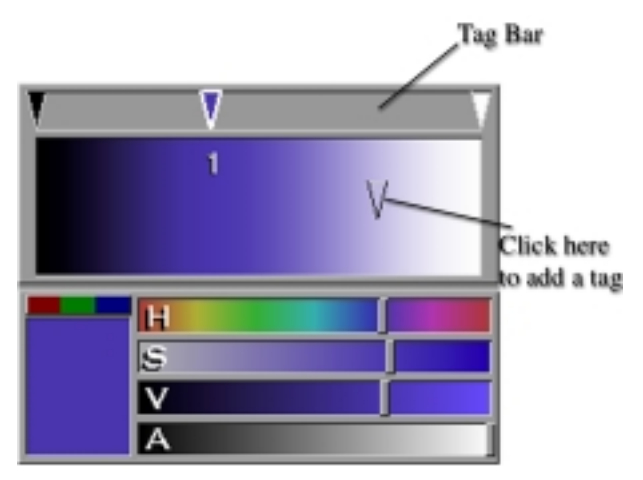

Gradient Controls

### **Changing a Tag Colour**

Select a tag by clicking on it. It will become highlighted and its colour will appear in the colour chooser. Modify the colour by using the sliders. Toggle the colour sliders between RGB and HSV by turning on and off the red, green and blue button above the current colour display.

### **Moving a Tag**

Select a tag by clicking on it and dragging it left and right. **Note** *The tags on the extreme left and right cannot be moved.*

### **Adding a Tag**

A tag is created by moving the cursor into the colour ramp area where a tag will appear. Click the mouse and drag the tag up onto the tag bar.

### **Deleting a Tag**

Select the tag you want to delete by clicking on it and dragging it into the colour ramp area.

### **Smooth Gradient**

When switched on, cubic interpolation between adjacent colours will be used producing a smoother ramp. When it is switched off a linear interpolation is used, which can give hard edges between colours.

### **Cyclic Gradient**

When switched on, the colour gradient will wrap back around upon itself. In this case the two end colours will be forced to be the same. Changing one will automatically change the other.

**Note** *Switching Cyclic Gradient on when there are no intermediary colours set in the colour ramp will result in a single colour image.*

### **Cyclic Shift**

This is used to shift the position of the colour ramp in the effect.

**Note** *Cyclic Shift only has an effect when in Cyclic Gradient mode.*

### **Copies**

Sets the number of times to repeat the colour ramp in the effect.

**Note** *If you are repeating the colour ramp in an effect when Cyclic Gradient is switched off, you will get a harsh colour transition between the cycles.*

### **Dithered**

When Dithered is switched on, noise is added to the gradient to reduce the effect of undesirable colour banding between smoothly shaded colours.

<span id="page-23-0"></span>**Lighting** Some plug-ins include controls for adding lighting effects. These allow the selection of a light colour, position and brightness. In addition, a fall-off factor can be specified. The Direction and Elevation of the light can also be controlled using the on-screen tools. [\(See "Lighting" on](#page-42-1)  [page 39.\)](#page-42-1)

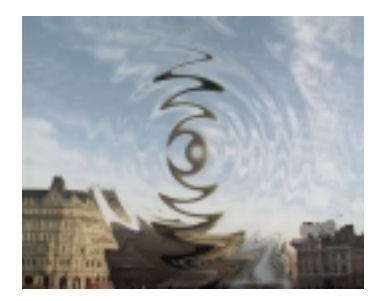

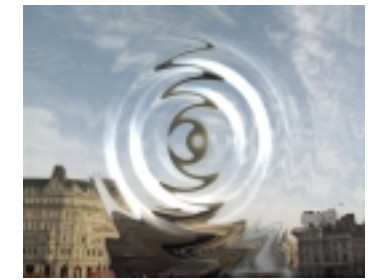

T\_Droplet Lighting off T\_Droplet Lighting on

### **Lighting**

Switches the Lighting on and off.

### **Colour**

Sets the colour of the light.

### **Direction**

Sets the direction from which the light source is situated.

### **Elevation**

Controls the height of the light above the image plane. A value of 0 denotes a light source flush with the image plane. A value of 90 denotes a light source directly above the image plane.

**Note** *For many effects, Elevation values between 180 and 360 degrees will show no affect as this denotes a light source which is behind the image plane.*

### **Strength**

Controls the brightness of the light source. The higher the value the brighter the light.

### **Fall-off**

Controls how quickly the light fades away with distance from the light source. The higher the value, the tighter the highlights.

<span id="page-25-0"></span>**Filtering** Filtering is used to control the quality of your processed images by reducing the jagged lines characteristic of pixel devices. For high quality images you should switch filtering on. With all image processing you have a trade off between quality and time. Filtering will increase the quality of your image but will also increase the time it takes to process the image.

### **Note** *Remember that filtering does slow the image processing down, so only use it when doing the final render and not when interacting with the effect.*

Filtering quality is chosen from a popup menu. The options given in the popup menu are:

- **•** Low Highly distorted images may show jaggies. This is the fastest option.
- **•** Medium This uses a bilinear filter.
- **•** High This uses a MIP Bilinear filter. This is the slowest option.
- **•** Global Default This uses the quality setting in After Effects to determine the filtering method.

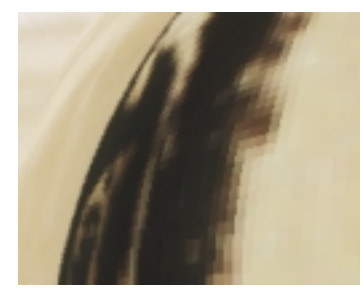

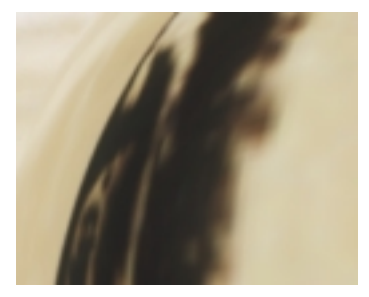

Low Filtering High Filtering

Depending on the effect being filtered, the High filtering

option may over-soften the image. To combat this, the Filter Sharpness control can be used to compensate. The default value of 100% is normal sharpness, increasing it will sharpen up the result, decreasing it will soften further.

**Note** *Filter Sharpness only has an effect when using the High filtering option.*

 $\overline{a}$ 

<span id="page-27-0"></span>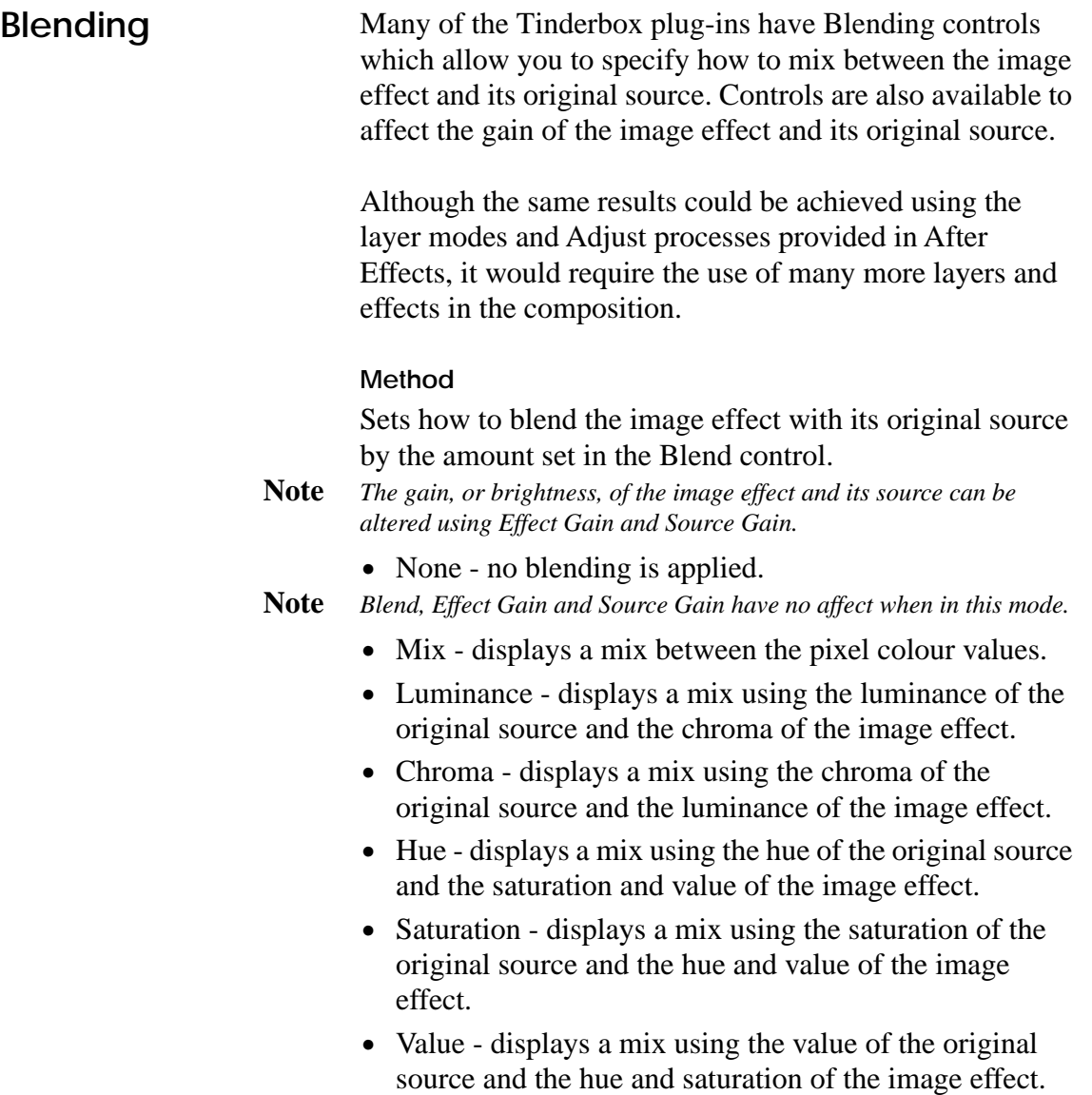

**•** Colour - displays a mix using the hue and saturation of the original source and the value of the image effect.

**Note** *The Colour Blending method is the inverse of the Value Blending method.*

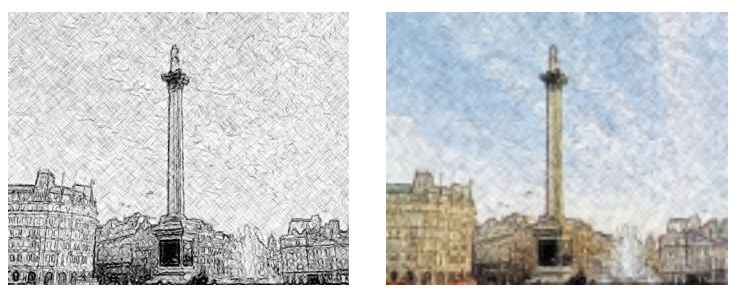

T\_Etch with Blending Method set T\_Etch with Blending Method set to None to Colour

- **•** Darken displays a mix by taking the darker of either the effect image or the original source.
- **•** Lighten displays a mix by taking the brighter of either the effect image or the original source.
- **•** Screen produces a bleaching effect. Light colours have more of an effect than dark colours.
- **•** Multiply displays a mix by multiplying the two images together.
- **•** Add displays a mix by adding the two images together.
- **•** Subtract displays a mix by subtracting the image effect from the original source.
- Difference displays a mix by finding the difference between the two images. Dark colours will produce a more subtle effect than bright colours.

### **Blend**

When blending, sets the percentage mix between the image effect and its original source. A value of 100% will show just the image effect. A value of 0% will show just the original source.

**Note** *The inputs to this Blend are affected by the values set for Effect Gain and Source Gain.*

### **Effect Gain**

When blending, sets the gain of the image effect. The result of this is used in the Blend.

The Effect Gain also affects the alpha of the image. Setting Effect Gain to 50% will half the brightness of the effect image and will also half the value of its alpha. This will result in the underlying layers, or black if there are none, appearing through the effect image.

**Note** *This control will have no affect if the Blending Method is set to None.*

### **Source Gain**

When blending, sets the gain of the original source. The result of this is used in the Blend.

The Source Gain also affects the alpha of the image. Setting Source Gain to 50% will half the brightness of the original source and will also half the value of its alpha. This will result in the underlying layers, or black if there are none, appearing through the original source.

**Note** *This control will have no affect if the Blending Method is set to None.*

<span id="page-30-0"></span>**Process Alpha** Process Alpha controls how a clip's existing alpha channel is treated.

- **•** Yes this will apply the effect to the alpha channel as well as the RGB channels.
- No this will leave the alpha channel untouched.
- **•** Opaque this will force the alpha channel to be solid.

Where this option is available on Tinderbox Generators, selecting Yes will create a straight (not premultiplied) RGBA image. This allows the output of the Tinderbox Generator to be easily composited over the underlying layers.

**Note** *Premultiplied refers to images whose red, green and blue channels have been modified with a background colour using information stored in the alpha (matte) channel. Straight or unpremultiplied images do not modify the colour channels with the alpha. Note also that the alpha channel in straight and premultiplied images are the same, it is only the colour channels that differ. It is important to be aware of the type of image being used in a composite since the methods used to blend layers together will also differ.*

<span id="page-31-1"></span> $\overline{a}$ 

<span id="page-31-0"></span>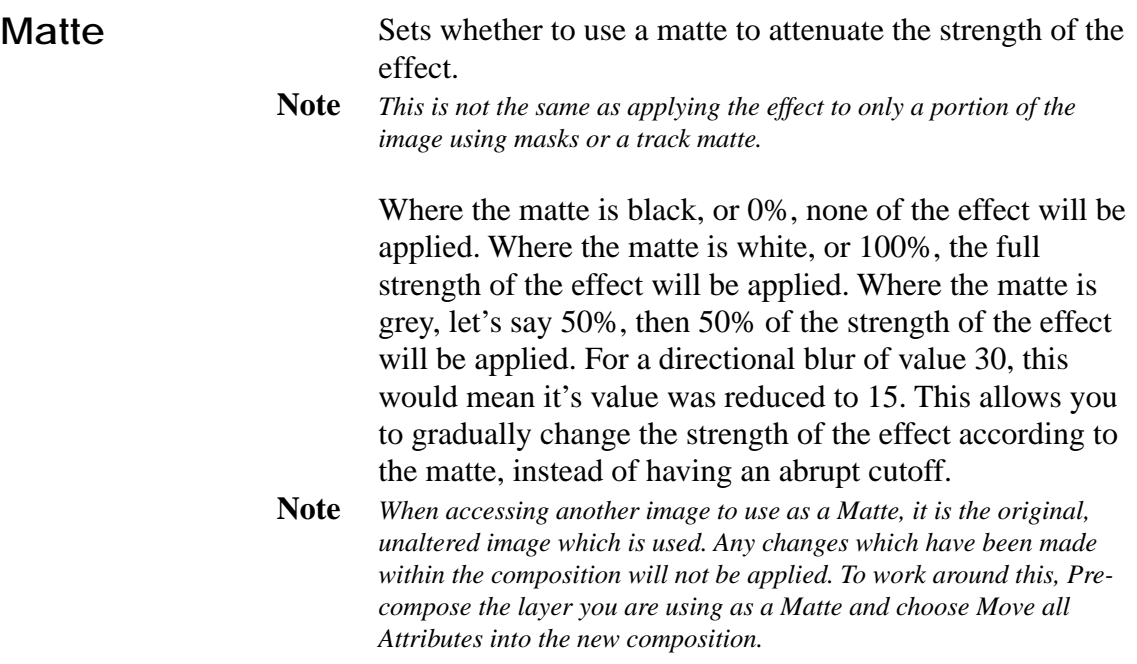

<span id="page-32-0"></span>**Matte Channel** Selects which channels of the image specified under Matte to use. There are four options to choose from.

- **•** Luminance takes the luminance from the RGB channels as the matte.
- **•** Inverted Luminance takes the luminance from the RGB channels and inverts the result to use as the matte.
- **•** Alpha uses the alpha channel as the matte.
- **•** Inverted Alpha uses the inverse of the alpha channel as the matte.

<span id="page-33-0"></span>**Source Crops** Many Tinderbox plug-ins require access to source pixels that lie off the edge of the source image. For example, T\_DirBlur needs to use pixels off the sides when blurring at the edges. The crop tools allow you to position the edges and specify how the pixels are treated.

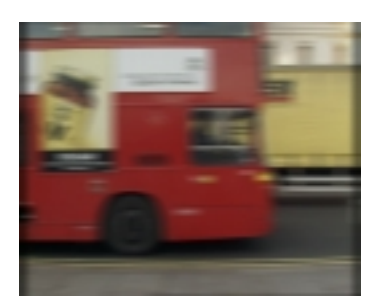

Black pixels on left and right edges

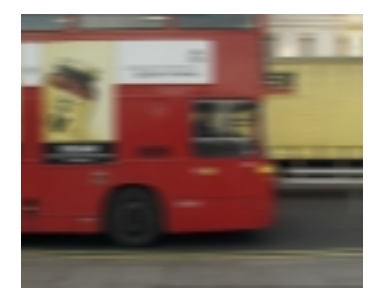

Using Crop tools to remove black pixels

Cropping is often used to get rid of unwanted black pixels which can occur at the edges of video clips.

### **Cropping**

The sliders Left, Right, Bottom and Top control the position of the cropping lines. They can also be changed by using the on-screen tools under Viewer. [\(See "Source and](#page-43-1)  [Matte Crops" on page 40.\)](#page-43-1)

### **Edge Methods**

The edge methods control the behaviour of the image at the crop boundaries. The horizontal edges, X Method, can have a different edge method from the vertical edges, Y Method. Four edge methods are supplied.

**•** Colour - the colour is set by the Edge Colour,

**Note** *The transparency of this colour is set using the Edge Colour Alpha and is only active when Process Alpha is set to Yes.*

- Repeat repeats the last line of pixels.
- Reflect mirrors the image around the crop line.
- Wrap uses the pixels from the opposite edge.

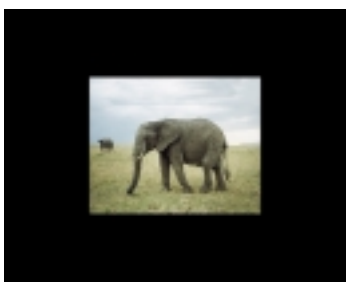

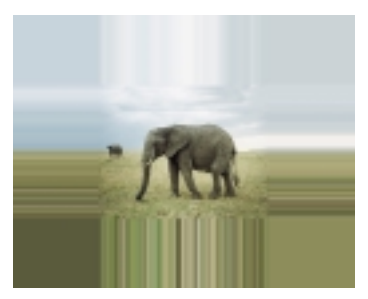

Colour Edge Method Repeat Edge Method

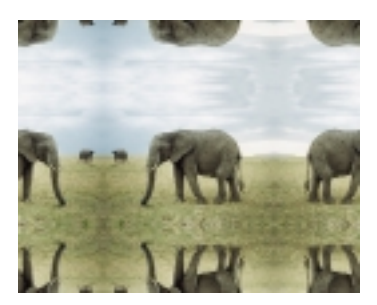

Reflect Edge Method Wrap Edge Method

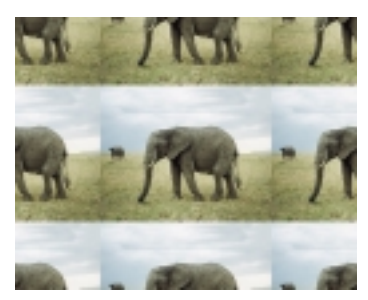

<span id="page-34-0"></span>**Matte Crops** This is only available where there is the option of selecting a Matte within a Tinderbox plug-in. [\(See "Matte" on](#page-31-0)  [page 28.\)](#page-31-0) Matte Crops work in exactly the same way as Source Crops, only they apply to the image being used as a Matte. [\(See "Source Crops" on page 30.\)](#page-33-0)

### TINDERBOX CONTROLS **32**

Matte Crops
# **Tinderbox Viewer**

This section will describe the on-screen tools common to most Tinderbox plug-ins. These controls can all be found under the Viewer menu in each plug-in.

The Viewer controls can have up to three options.

- Output shows the result of the plug-in effect. This will contain controls which directly manipulate the plug-in values such as position or scale.
- **•** Source shows the unaffected source image. This will contain crop controls to crop the source image.
- Matte shows the matte if it has been specified. [\(See "Matte" on page 28.\)](#page-31-0) This will contain crop controls to crop the matte image.

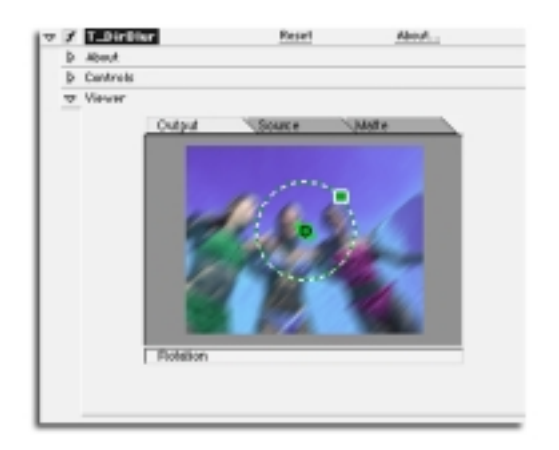

Viewer panel open showing Ouput, Source and Matte tabs.

When working with several Tinderbox plug-ins on a layer, by closing the About and Controls menus it is possible to view the intermediate result of each effect in the Output areas.

## <span id="page-38-0"></span>**Move, Scale and Rotate Controls**

Many of the plug-ins use a 2D move icon to translate, rotate or scale some aspect of the effect. Some plug-ins only have one or two of the elements from the complete icon described here.

The icon is composed of three different elements, the red translation (move) cross hairs, the green rotation ring and the blue scale box.

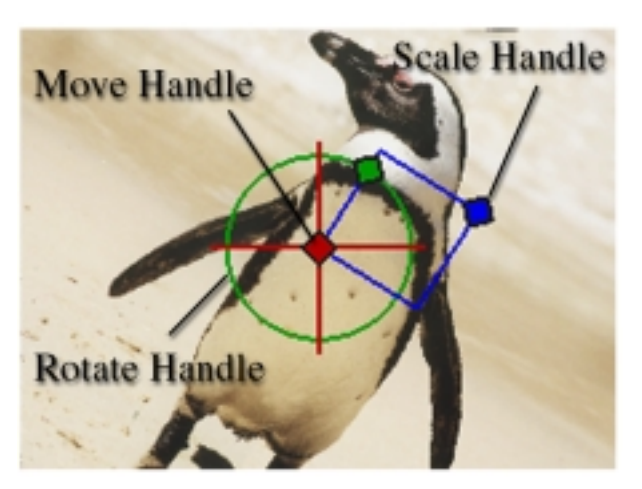

Move, Scale and Rotate on-screen tools

#### **Translate**

To translate in X and Y simultaneously, pick the red dot in the middle and drag. Both the translation arms will highlight as a white line. To translate in only one direction, pick either the horizontal or the vertical bar, away from the

centre. The selected bar will highlight and you can then drag the element in one direction only.

<span id="page-39-0"></span>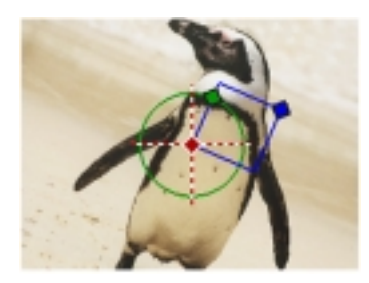

Move in  $X$  and  $Y$  Move in  $Y$  only

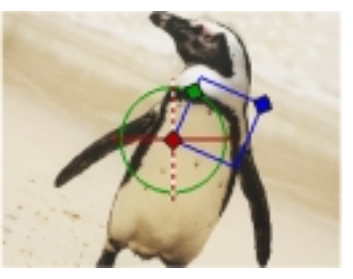

### **Rotate**

To rotate, pick the rotation ring and drag it around. The Scale box will also rotate.

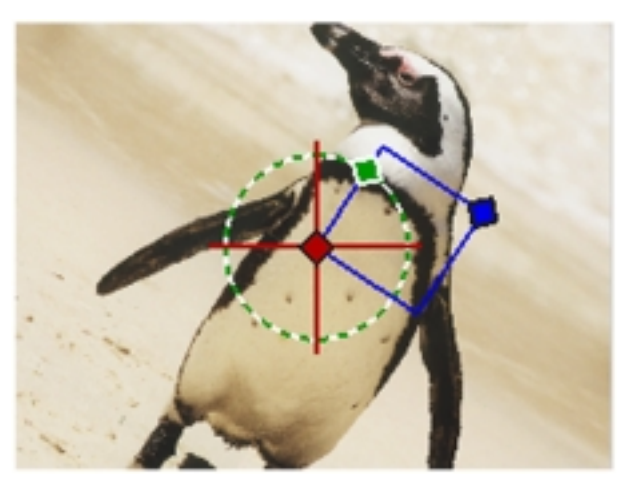

Rotate Handle highlighted

**Scale**

To scale in X and Y simultaneously, pick the blue dot in the corner of the blue box and drag. All sides of the scale box will highlight as a white line.

To scale in only one direction, pick one side of the scale box which is connected to the blue dot. The selected side of the scale box will highlight and you can then scale the element in one direction only.

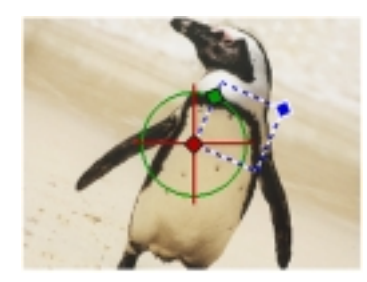

Scale in X and Y Scale in X only

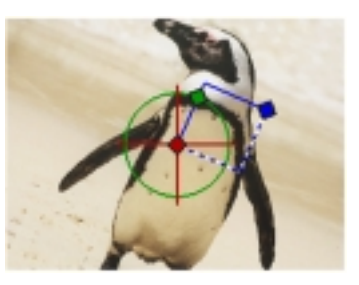

<span id="page-41-0"></span>**Radius** The radius on-screen tool enables the user to change the size of the effect by clicking and dragging on the circumference of the circle.

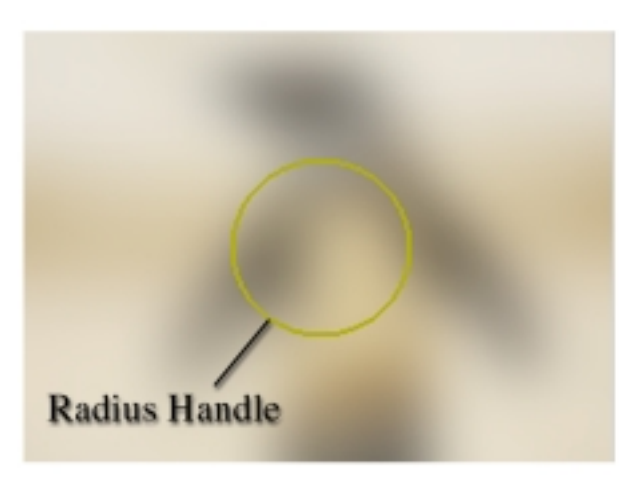

Radius on-screen tool for T\_Blur

**Lighting** Some of the plug-ins include controls for adding lighting effects. Where lighting is available, the Direction and Elevation of the light can be manipulated with the onscreen tools.

> The position of the light source is controlled by two interlocking yellow circles. The Direction tool appears as a circle but the Elevation tool appears as a line with a light source. Change the direction by clicking and dragging on the circumference of the circle. Change the elevation by clicking and dragging on the line with the light source.

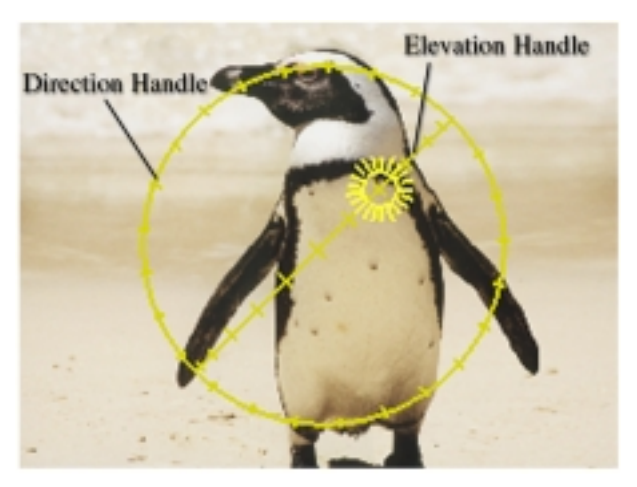

Lighting on-screen tools

## <span id="page-43-0"></span>**Source and Matte Crops**

Most plug-ins allow you to crop the four edges of the image. The behaviour of the cropped portions are determined by the settings in Source Crops [\(See "Source](#page-33-0)  [Crops" on page 30.\).](#page-33-0)

In any plug-in that has crop controls, you have four crop boundaries to drag around. To crop the image using this method, select the solid line at edge of the image and drag the line to where you want the image cropped. The coloured line will become dashed when the cursor is over it and solid white when it is selected.

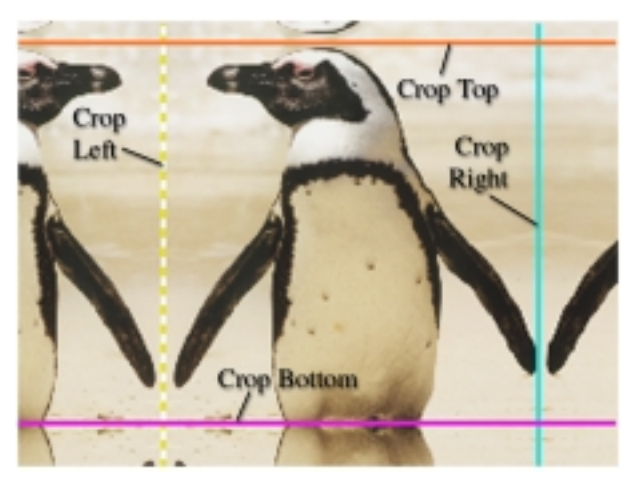

Crop on-screen tools

# **Tinderbox Blurs**

There are many different blurs available, each producing a slightly different result. The three main aspects to look out for when judging the quality of the blur you are using are quality, speed and animation capabilities.

### **Quality**

The visual appearance of the blur is probably the most obvious and important test. Usually there is a trade off between the quality of the blur and the time it takes to render. One very fast blur available is the box blur. Whilst this will render quickly the result can often produce a very "boxy" look which can be unacceptable. The images below show the result of using a box blur.

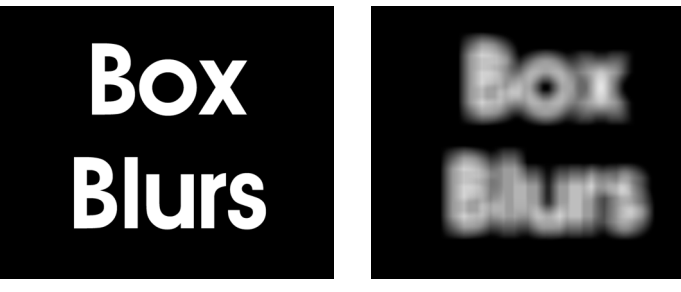

No Blur Box Blur applied

Blurs which use a gaussian algorithm will produce far smoother results, although they are often slower to render. The images below show the result of using a gaussian blur. When compared to the box blur it is easy to see the

superior quality.

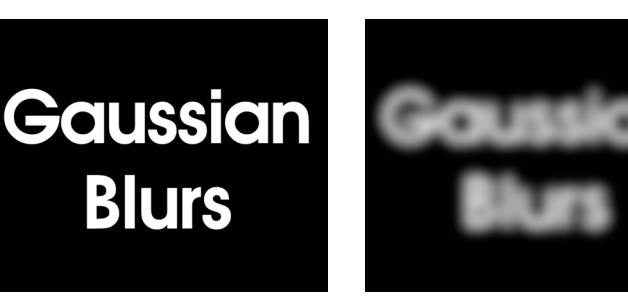

No Blur Gaussian Blur applied

The Tinderbox blur filter uses a gaussian algorithm, however, it is also very fast to render.

#### **Speed**

Rendering time is always an important issue, especially when working with high resolution images. Whilst some blurs can render at an acceptable speed for low blur values, they can be totally unacceptable when blurring heavily. Tinderbox Blurs will render at almost the same speed, regardless of how high the blur value is set.

#### **Animation**

A very important aspect of a blur is how well it animates. Blurs which do not support sub-pixel values will animate very poorly and you will see "jumps" in the blur levels as it animates. Tinderbox Blurs are all sub-pixel allowing for smooth animation.

**T\_Blur Description**

T\_Blur is a time constant, sub-pixel, gaussian blur. T\_Blur can operate on the whole image, individual colour channels or just the chroma. Also included are 14 blending methods to be used between the original image and the blurred image.

T\_Blur can alternatively be used to sharpen an image.

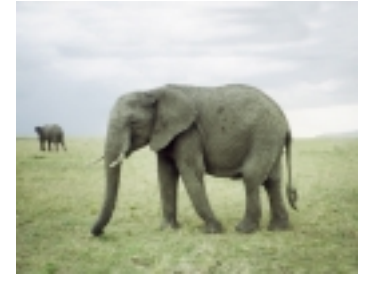

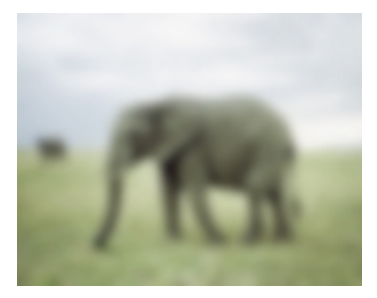

Original Image T\_Blur with Blur of 30

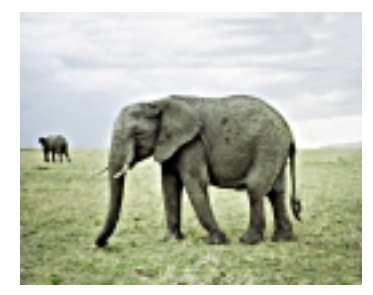

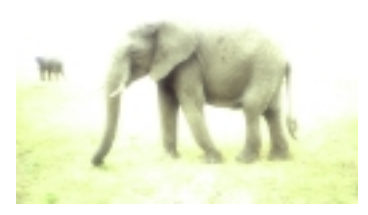

T\_Blur used to Sharpen image T\_Blur with Blending set to Add

**Inputs** T\_Blur is a single input plug-in. **Controls**

Mode

- Blur defocuses the image.
- Sharpen emphasises the edges within the image.

Radius (pixels) - sets the strength of the blur. Increase this value to increase the blur effect.

Aspect - controls the horizontal and vertical weighting of the effect. [\(See "Aspect" on page 15.\)](#page-18-0)

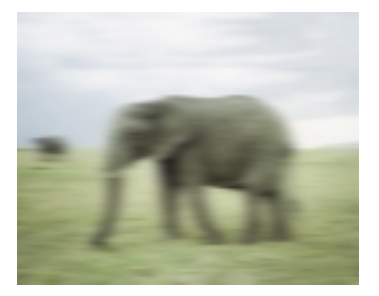

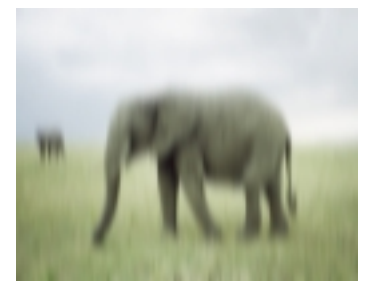

Aspect set to 100 Aspect set to -100

Channels - select which colour channels will be affected. [\(See "Channels" on page 16.\)](#page-19-0)

Blending - sets how to mix between the image effect and its original source. [\(See "Blending" on page 24.\)](#page-27-0)

Source Crops - controls the behaviour of the edges of the source image. [\(See "Source Crops" on page 30.\)](#page-33-0)

**Viewer**

The radius of the effect can be altered by manipulating the size of the circle. [\(See "Radius" on page 38.\)](#page-41-0)

Source - allows you to crop the edges of the source image. [\(See "Source and Matte Crops" on page 40.\)](#page-43-0)

**Hints & Tips**

Use T\_Blur to simulate camera depth of field by throwing the background image of a composition out of focus, making the foreground stand out.

T\_Blur can be used as a transition effect between two clips.

T\_Blur can be applied to a matte, before using it in a composite, to soften the edges and assist in blending between the foreground and background elements.

Sharpening the chroma enhances the chroma in areas of the image with strong colour variations whilst leaving flat areas relatively unchanged. This can be useful in sharpening the edges of the subject before key pulling.

# **T\_DirBlur Description**

T\_DirBlur smears an image in a given direction.

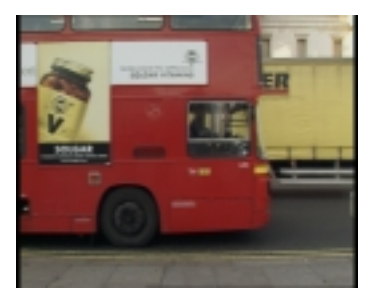

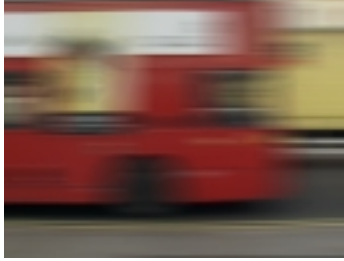

Original Image T DirBlur

#### **Inputs**

T\_DirBlur has an optional second input which can be used as a matte.

### **Controls**

Mode

- **•** Directional Blur in this mode the direction of the blur is explicitly set by the Rotation angle of the Directional Blur properties.
- **•** Track Blur in this mode the direction of the blur is taken from the Position data of the Track Blur properties. This mode is useful if you wish to track the movement of an object and use that motion vector to set the direction and strength of the directional blur.

Directional Blur - these settings are used when Directional Blur mode is selected.

• Rotation (degrees) - sets the direction of the blur.

- Length (pixels) controls the amount of blur applied.
- **•** Bias (%) weights the smearing forward or backward along the blur vector.

Track Blur - these settings are used when Track Blur mode is selected.

- Position sets the position of the track point. Set up the track data as follows:
	- **•**Activate the stopwatch for Position.
	- **•**Move the timeslider to the start of the clip.
	- **•**Select Position and move the cross hairs to a point on an object in the image.
	- **•**Move the timeslider to the end of the clip.
	- **•**Select Position and move the cross hairs to the same point on the object in the image.
	- **•**You can add intermediate keyframes if it is needed.

The position of the track will interpolate across the clip following the motion of the object and the directional blur will be applied in the direction of the motion.

- **Note** *To see any blurring in Track Mode, the track points position has to be animated and moving.* 
	- **•** Scale controls the amount of blur applied.

Filtering - switching this on improves the quality of the effect, but will slow down the rendering time. [\(See "Filtering" on page 22.\)](#page-25-0)

Blending - sets how to mix between the image effect and its original source. [\(See "Blending" on page 24.\)](#page-27-0)

Matte - sets whether to use a Matte to control the strength of the effect. [\(See "Matte" on page 28.\)](#page-31-0)

Matte Channel - defines which channels of the Matte to use. [\(See "Matte Channel" on page 29.\)](#page-32-0)

Source Crops - controls the behaviour of the edges of the source image. [\(See "Source Crops" on page 30.\)](#page-33-0)

Matte Crops - controls the behaviour of the edges of the matte image. [\(See "Matte Crops" on page 31.\)](#page-34-0)

#### **Viewer**

Vector - the Rotation, Length and Bias of the blur can be controlled using these on-screen tools. .

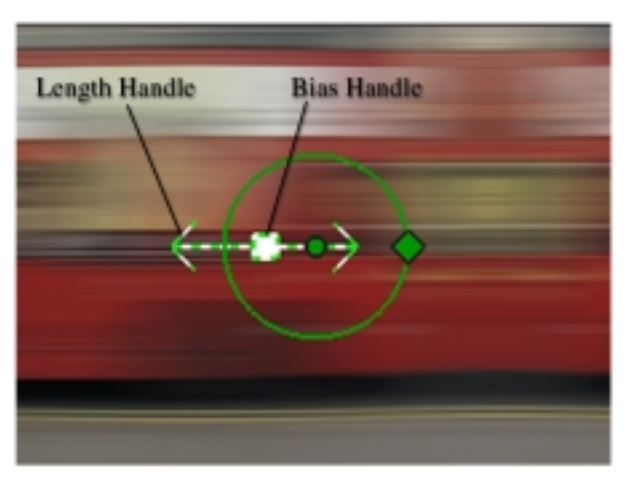

**Note** *These controls will only have an effect when in Directional Blur mode.* T\_DirBlur on-screen tools

Change the Rotation by rotating the green ring. [\(See "Rotate" on page 36.\)](#page-39-0)

Change the Length by dragging on either of the green arrow heads.

Change the Bias by dragging on the green box in the centre of the two arrows.

**Note** *The Bias control can only be dragged along the direction of the arrows.*

Source - allows you to crop the edges of the source image. [\(See "Source and Matte Crops" on page 40.\)](#page-43-0)

Matte - allows you to crop the edges of the matte. [\(See "Source and Matte Crops" on page 40.\)](#page-43-0)

#### **Hints & Tips**

T\_DirBlur can be used to simulate motion blur on a moving object. If you have the Adobe After Effects Production Bundle, you can use the Motion Tracker to track a point on the image and apply it to the T\_DirBlur Position.

T\_DirBlur

# **Tinderbox Effects**

## **T\_Diffuse Description**

T\_Diffuse randomly scatters pixels around in an image.

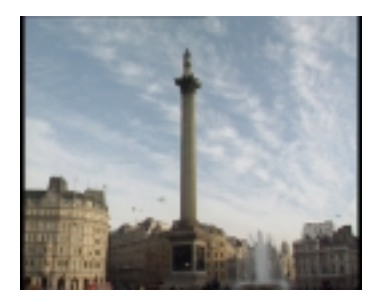

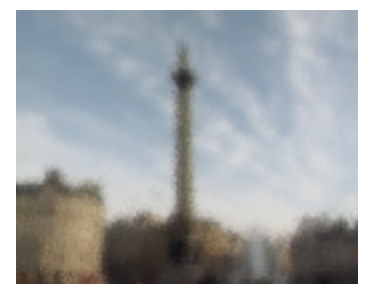

Original Image After T\_Diffuse has been applied

#### **Inputs**

T\_Diffuse has an optional second input which can be used as a matte.

#### **Controls**

Radius (pixels) - sets the radius of the effect. The higher the value, the further the pixels will scatter.

Aspect - controls the horizontal and vertical weighting of the effect. [\(See "Aspect" on page 15.\)](#page-18-0)

Freeze Diffusion - switch this on to keep the same diffusion pattern from frame to frame.

Blending - sets how to mix between the image effect and

its original source. [\(See "Blending" on page 24.\)](#page-27-0)

Matte - sets whether to use a Matte to control the strength of the effect. [\(See "Matte" on page 28.\)](#page-31-0)

Matte Channel - defines which channels of the Matte to use. [\(See "Matte Channel" on page 29.\)](#page-32-0)

Source Crops - controls the behaviour of the edges of the source image. [\(See "Source Crops" on page 30.\)](#page-33-0)

Matte Crops - controls the behaviour of the edges of the matte image. [\(See "Matte Crops" on page 31.\)](#page-34-0)

#### **Viewer**

The radius of the effect can be altered by manipulating the size of the circle. [\(See "Radius" on page 38.\)](#page-41-0)

Source - allows you to crop the edges of the source image[.\(See "Source and Matte Crops" on page 40.\)](#page-43-0)

Matte - allows you to crop the edges of the matte. [\(See "Source and Matte Crops" on page 40.\)](#page-43-0)

#### **Hints & Tips**

Freeze the Diffusion to give the effect of viewing through frosted glass.

Try combining T\_Diffuse with T\_DirBlur and animate the strength of the directional blur with the strength of the diffuse. This can be used as a transition between different

graphics, especially effective with text.

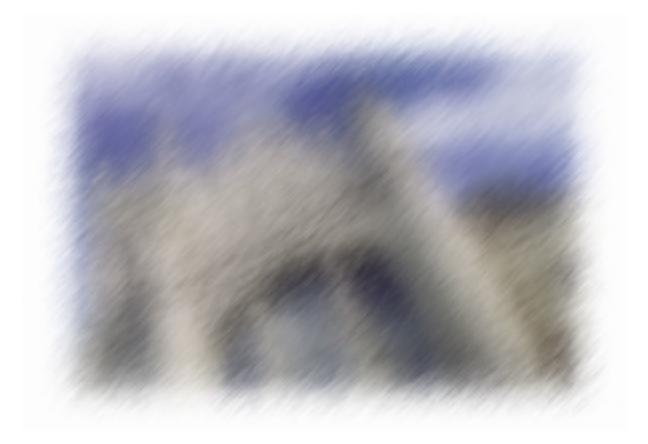

T\_Diffuse and T\_DirBlur with Process Alpha set to Yes

**T\_Etch Description**

T\_Etch simulates a hand drawn picture using charcoal. Lines are drawn along edges and cross hatching is used to fill in regions.

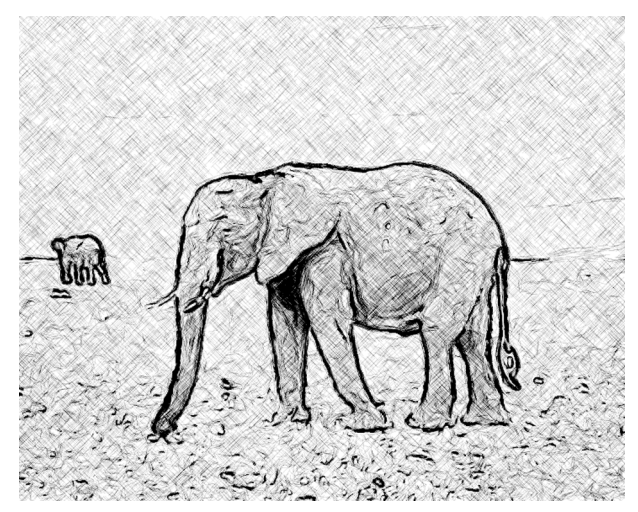

T\_Etch using Outline and Shade

#### **Inputs**

T\_Etch is a single input plug-in.

### **Controls**

**Outlines** 

**•** Edge Threshold (%) - determines what is an edge and therefore whether a line is drawn. If this value is high, areas of the image with little contrast will be considered to be an edge, therefore will be outlined. If this value is low, only areas of the image with high contrast will be outlined.

- Pen Pressure  $(\%)$  controls the pressure at which the strokes are applied. The lower the value the lighter the lines. The higher the value, the darker the lines. This does not change the width of the lines.
- Softness controls the softness of the lines. When set high, this gives the impression that a fat charcoal stick was used and less lines will be shown. When set low, this gives the impression that a thin charcoal stick was used and more detail will be shown.
- **•** Stroke Length (pixels) sets the length of the straight lines that form the outlines.
- Stroke Separation controls the gap between the lines drawn. The lower this value, the more lines will be drawn, resulting in a stronger outline of objects.

### Shading

- **•** Edge Threshold (%) determines what is an edge and therefore whether a line is drawn. If this value is high, more of the image is considered to be an edge, therefore less of the image is shaded. If this value is low, less of the image is considered an edge, therefore more of the image is shaded.
- **•** Pen Pressure (%) controls the pressure at which the strokes are applied. The lower the value the lighter the lines. The higher the value, the darker the lines. This does not change the width of the lines.
- Softness controls the softness of the lines. When set high, this gives the impression that a fat charcoal stick was used and less areas of the image will be shaded. When set low, this gives the impression that a thin

charcoal stick was used and more areas of the image will be shaded.

- **•** Stroke Length (pixels) sets the length of the lines that form the cross hatched shading pattern.
- **•** Stroke Separation controls the gap between the shading lines. The lower this value, the more lines will be drawn, resulting in denser shading.

Seed - random number generator that sets the shading pattern.

Random Seed Method - determines how the seed number varies.

- **•** Seed with Frame the pattern changes with each frame.
- **•** Fixed Seed the pattern does not change.
- Seed with Pixel the pattern changes according to varying pixel values.

Blank Threshold - determines whether shading is applied in areas of little variation.

**Note** *The amount of the image which is considered to have little variation is affected by the Edge Threshold controls in Outlines and Shading.*

Paper - sets the background colour.

Paper Alpha - sets the transparency of the paper. A value of zero will allow underlying layers to show through.

**Note** *The Paper Alpha will only take effect if Process Alpha is set to Yes.*

Pen - sets the colour of the lines and shading.

Pen Alpha - sets the transparency of the lines drawn by the pen. A value of zero will allow the underlying layers to show through the pen lines.

**Note** *The Pen Alpha will only take effect if Process Alpha is set to Yes.*

Etch Method

- **•** Outline and Shade applies both the Outline and Shading parameters to give the complete effect.
- **•** Outline only applies the Outline parameters. The result is of a sketched outline of the objects within the image.
- Shade only applies the Shading parameters. The result is of a charcoal drawing without heavily defined object edges.

Blending - sets how to mix between the image effect and its original source. [\(See "Blending" on page 24.\)](#page-27-0)

Process Alpha - defines how to treat the alpha channel of the source image. [\(See "Process Alpha" on page 27.\)](#page-30-0)

Source Crops - controls the behaviour of the edges of the source image. [\(See "Source Crops" on page 30.\)](#page-33-0)

#### **Viewer**

Source - allows you to crop the edges of the source image. [\(See "Source and Matte Crops" on page 40.\)](#page-43-0)

**Hints & Tips**

A variety of effects can be created by using T\_Etch with different blending methods.

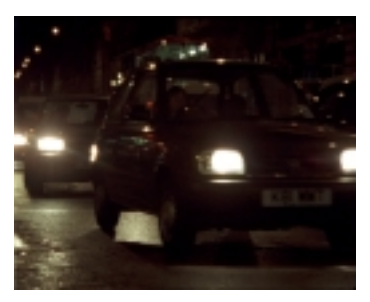

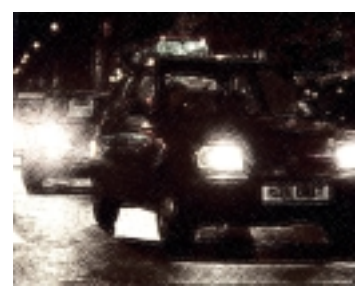

Original image T\_Etch with Blending Method Add

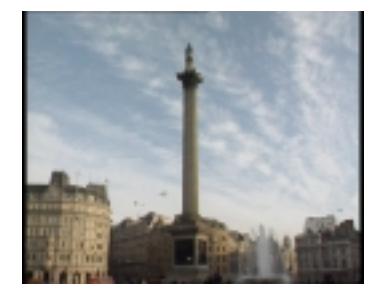

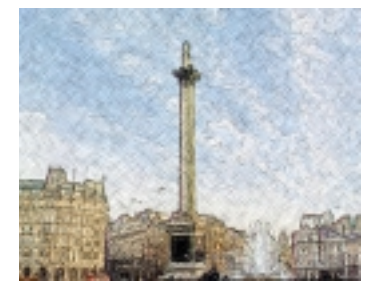

Original image T Etch with Blending Method Colour

T\_Etch can be used to accentuate the edges of objects within an image. Use T\_Etch in Outline mode with a Fixed Seed and set Blending Method to Multiply.

## **T\_HeatHaze Description**

T\_HeatHaze simulates the distortion of an image that is characteristic of viewing it through hot air.

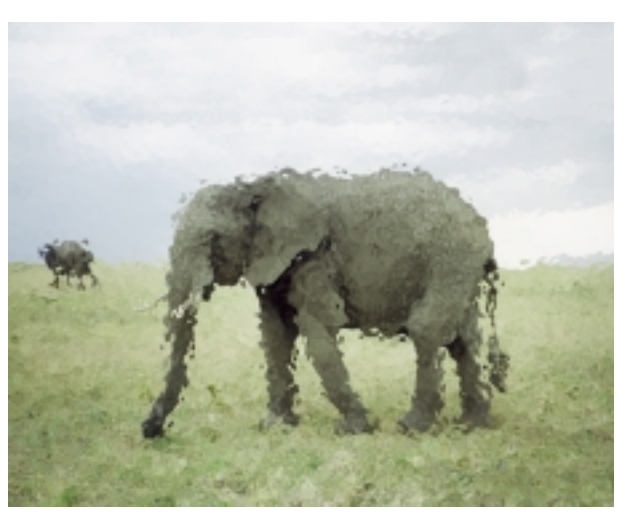

Image with T\_HeatHaze applied

#### **Inputs**

T\_HeatHaze has an optional second input which can be used as a matte.

#### **Controls**

Displacement - controls the amount of image warping.

Wavelength - sets the distance between wave peaks. The higher this value is set, the smoother the distortion.

Aspect - controls the horizontal and vertical weighting of the effect. [\(See "Aspect" on page 15.\)](#page-18-0)

Movement

- Speed defines how fast to move the haze in the direction of travel.
- **•** Direction (degrees) sets the direction the heat haze will appear to travel.
- **•** Layers sets the number of layers of heat haze which are blended together.
- **•** Franticness controls how fast the haze will boil. The higher this value is set, the hotter it will appear.
- **•** Wave Count sets the number of waves used over the entire image.

Filtering - sets the quality of the filter used when processing the effect. [\(See "Filtering" on page 22.\)](#page-25-0)

Filter Sharpness - this can be used to sharpen the image when Filtering is set to High. [\(See "Filtering" on page 22.\)](#page-25-0)

Matte - sets whether to use a Matte to control the strength of the effect. [\(See "Matte" on page 28.\)](#page-31-0)

Matte Processing [\(See "Matte" on page 28.\)](#page-31-0)

- **Undistorted** use the matte undistorted.
- Distorted apply the effect to the matte before using it.

Matte Channel - defines which channels of the Matte to use. [\(See "Matte Channel" on page 29.\)](#page-32-0)

Matte Crops - controls the behaviour of the edges of the matte image. [\(See "Matte Crops" on page 31.\)](#page-34-0)

Source Crops - controls the behaviour of the edges of the source image. [\(See "Source Crops" on page 30.\)](#page-33-0)

#### **Viewer**

Source - allows you to crop the edges of the source image. [\(See "Source and Matte Crops" on page 40.\)](#page-43-0)

Matte - allows you to crop the edges of the matte. [\(See "Source and Matte Crops" on page 40.\)](#page-43-0)

### **Hints & Tips**

Heat haze is usually visible in the distance and not on objects in the foreground. To simulate realistic heat haze, create a matte of any foreground objects and use this to only apply the effect to the background.

## **T\_Qube Description**

T\_Qube generates patterns of tiles within tiles.

T\_Qube is an extra plug-in that is only activated once you have registered with The Foundry. [\(See "Registration" on](#page-7-0)  [page 4.\)](#page-7-0)

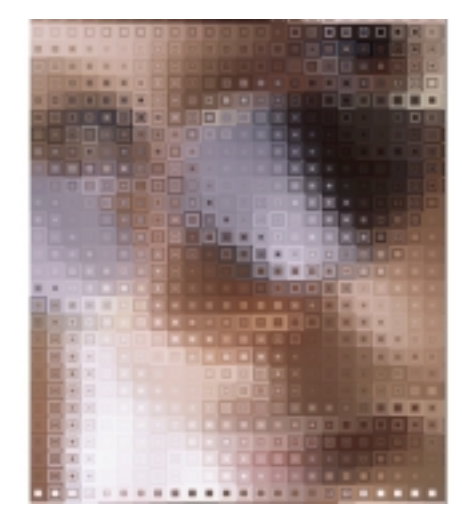

T\_Qube

**Inputs** T\_Qube is a single input plug-in.

#### **Controls**

Size - sets the tile size. The higher the value the larger the tiles.

Aspect - controls the horizontal and vertical weighting of

the effect. [\(See "Aspect" on page 15.\)](#page-18-0)

Inner Size - sets the size of the inner squares.

Depth - sets the number of inner squares drawn.

Blurs

- **•** Blurring controls whether the image is blurred before and/or after the effect is applied. No blurring can also be selected.
- PreBlur sets the amount of blurring before the effect.
- **•** PostBlur sets the amount of blurring after the effect.

X Sample Point - sets the horizontal position within the base tile for the sample colour.

Y Sample Point - sets the vertical position within the base tile for the sample colour.

Filtering - sets the quality of the filter used when processing the effect. [\(See "Filtering" on page 22.\)](#page-25-0)

Process Alpha - defines how to treat the alpha channel of the source image. [\(See "Process Alpha" on page 27.\)](#page-30-0)

Blending - sets how to mix between the image effect and its original source. [\(See "Blending" on page 24.\)](#page-27-0)

Source Crops - controls the behaviour of the edges of the source image. [\(See "Source Crops" on page 30.\)](#page-33-0)

**Viewer**

Source - allows you to crop the edges of the source image. [\(See "Source and Matte Crops" on page 40.\)](#page-43-0)

**Hints & Tips**

Set the Inner Size to 99 to get a ceramic tile effect.

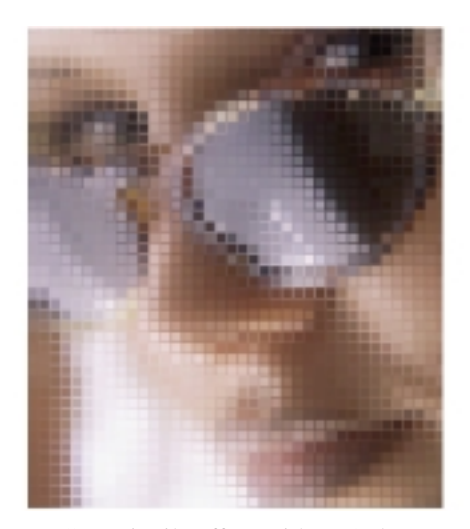

**Note** *T\_Qube is not active until you have registered with The Foundry. [\(See "Registration" on page 4.\)](#page-7-0)* Ceramic tile effect with T\_Qube

**T\_Rays Description**

T\_Rays creates a backlit ray effect. The rays are sourced from selected areas of the image's luminance, or a matte. The colour of the rays can come from the source image or a fixed colour.

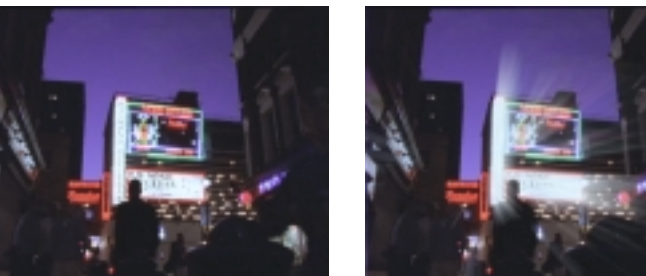

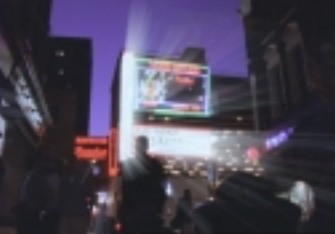

Soho at night Lights enhanced with T\_Rays

#### **Inputs**

T\_Rays has an optional second input which can be used as a matte.

### **Controls**

Ray Source - these controls are used to create the matte which will be used to generate the rays. When making adjustments to these controls it is useful to turn Show Matte on. Rays will emanate from white areas of the matte and not from the black areas.

- Matte sets the image to use as the source matte which is used to generate the rays.
- Show Matte switch this on to display the ray source. You should look at this when setting up the effect so that you can see clearly where the rays will emanate from.
- Matte Channel defines which channels of the Matte to use. [\(See "Matte Channel" on page 29.\)](#page-32-0) T\_Rays has an additional option within Matte Channel.
	- **•**Luminance Minus Alpha the ray source will be generated from the luminance of the matte image, but will be masked with the alpha channel of the matte image.
- **•** Matte Processing
	- •None the matte is used in it's original form.
	- **•**Shrink makes the matte thinner.
	- **•**Grow makes the matte thicker.
	- **•**Halo creates a line centered on the edge of the matte.
	- **•**Halo Inner creates a line on the inside edge of the matte.
	- **•**Halo Outer creates a line on the outside edge of the matte.
- Clip Min  $(\%)$  pixels at or below this luminance value are set to be black.
- **•** Clip Max (%) pixels at or above this luminance value are set to be white.
- Matte Size controls the amount of matte dilation.
- Matte Hardness (%) controls the quality of the matte edge. A high value will give a sharply defined edge. A low value will give a soft edge.
- **Note** *If the hardness is set to 100% the matte will have only black and white pixels. Reduce the Hardness value to add grey into the matte.*

Rays - these controls are used to adjust the parameters of the actual rays.

- Mode sets the type of rays to generate.
	- **•**Radial Rays the rays fan out in all directions from a single point.
	- **•**Directional Rays the rays all point in a single direction.
- Centre (pixels) sets the position of the centre of the rays.
- **•** Colour sets the colour of the rays when Use Colour is on.
- **•** Use Colour switch this on to use the Colour for the colour of the rays. When this is switched off, the rays pick up their colour from the source image.
- Filtering switching this on improves the quality of the effect, but will slow down the rendering time. [\(See "Filtering" on page 22.\)](#page-25-0)
- **•** Radial Rays these controls apply when Radial Rays mode is selected.
	- **•**Length controls the length of the rays.
- Directional Rays these controls apply when Directional Rays mode is selected.
	- **•**Length controls the length of the rays.
	- **•**Direction (degrees) sets the direction of the rays.
- **•** Bias shifts the start point of the rays.

Blending - sets how to mix between the image effect and its original source. [\(See "Blending" on page 24.\)](#page-27-0)

Source Crops - controls the behaviour of the edges of the

source image. [\(See "Source Crops" on page 30.\)](#page-33-0)

Matte Crops - controls the behaviour of the edges of the matte image. [\(See "Matte Crops" on page 31.\)](#page-34-0)

#### **Viewer**

The Centre, Direction and Length of the rays can be controlled using the on-screen tools.

To change the Centre and Direction manipulate the positional cross and the green rotational circle. [\(See "Move, Scale and Rotate Controls" on page 35.\)](#page-38-0)

To change the Length of the rays manipulate the yellow circle. [\(See "Radius" on page 38.\)](#page-41-0)

Source - allows you to crop the edges of the source image. [\(See "Source and Matte Crops" on page 40.\)](#page-43-0)

Matte - allows you to crop the edges of the matte. [\(See "Source and Matte Crops" on page 40.\)](#page-43-0)

**Note** *The Direction and Length controls will only have an effect when in Radial Rays mode.*
**Hints & Tips**

T\_Rays can be used to extrude text to give a false 3D look.

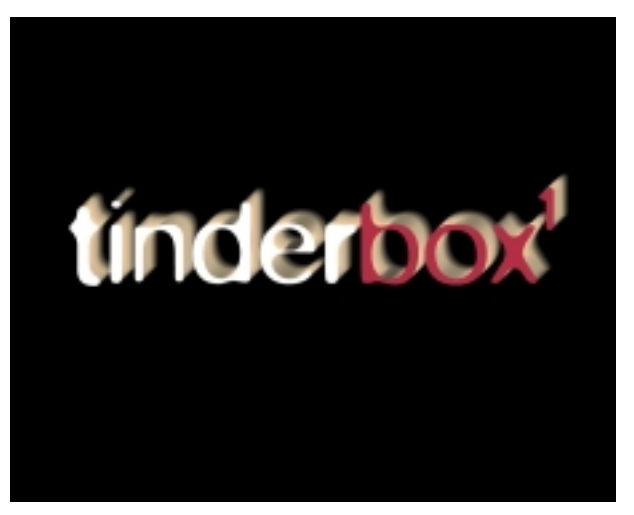

False 3D look with T\_Rays

# **T\_Starburst Description**

T\_Starburst adds sparkles to the highlights of your image.

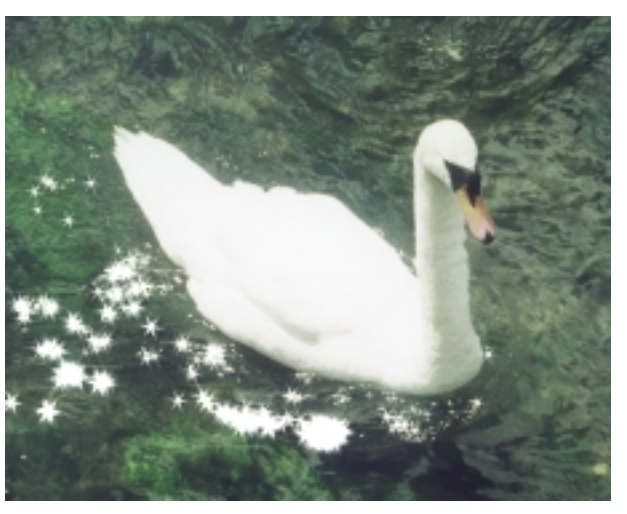

Sparkles added to the water using T\_Starburst

## **Inputs**

T\_Starburst is a single input plug-in.

## **Controls**

Radius (pixels) - defines the length of the spokes of the highlight stars.

Aspect - controls the horizontal and vertical weighting of the effect. [\(See "Aspect" on page 15.\)](#page-18-0)

Threshold (%) - defines which areas of the source are considered to be highlights. Increasing this value will decrease the amount of effect applied to the image.

Gain (%) - controls the brightness of the highlights.

Rotation (degrees) - controls the angle of the highlight spokes.

Spoke Count - controls the number of spokes per highlight star.

Mask through Alpha - switch this on to apply the sparkles through the alpha channel. The sparkles will be visible where the mask is white.

Source Crops - controls the behaviour of the edges of the source image. [\(See "Source Crops" on page 30.\)](#page-33-0)

## **Viewer**

The radius of the effect can be altered by manipulating the size of the circle. [\(See "Radius" on page 38.\)](#page-41-0)

Source - allows you to crop the edges of the source image. [\(See "Source and Matte Crops" on page 40.\)](#page-43-0)

## **Hints & Tips**

T\_Starburst can be used to add subtle highlights to moving water. Keep the Radius small and the Threshold high for a subtle effect.

T\_Starburst can give some great effects when applied to

car headlights on night footage.

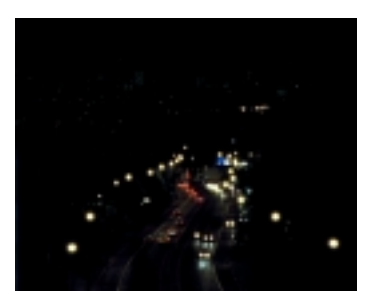

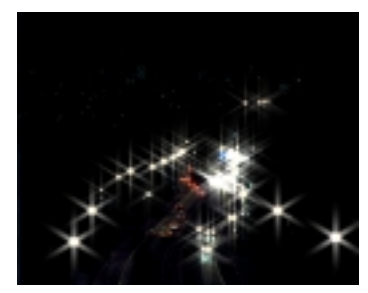

Car headlights at night Lights enhanced with T\_Starburst

# **T\_Stutter Description**

T\_Stutter randomly jumbles up the frames of a clip. The new frame order is chosen by first picking a random frame and then preserving the original frame order at that point for a specified duration. The random frame is chosen from a specified range of frames around the current frame using the Seek Range, then the original frame order is preserved for a duration defined by Frame Hold. This process is repeated until the number of frames in the output clip matches the input clip.

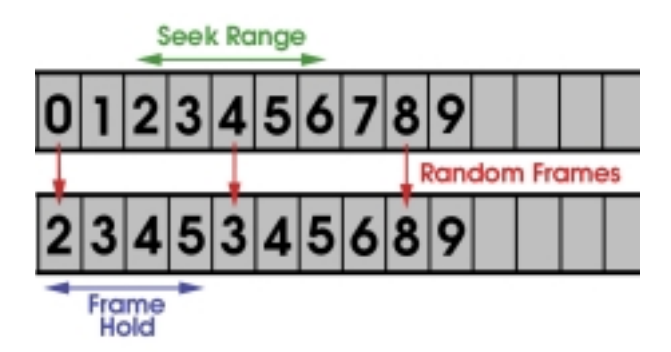

Numbered frames before and after Stutter is applied

## **Inputs**

T\_Stutter is a single input plug-in.

## **Controls**

Seek Range (frames) - sets the number of frames, either side of the current frame, from which to pick the random frame.

Frame Hold (frames) - sets the number of frames of the

original clip that are preserved in the output clip after the random frame has been picked.

Hold Randomness - this allows the Frame Hold to change by a random number throughout the sequence.

Seed - random number generator that sets the pattern of frames.

## **Viewer**

Source - allows you to crop the edges of the source image. [\(See "Source and Matte Crops" on page 40.\)](#page-43-0)

# **Tinderbox Generators**

Tinderbox Generators are used to create entirely new images, as opposed to adjusting the pixels of an existing image. Although the plug-in is applied to a layer, the choice of layer is often only used to specify the size of the output image. To avoid confusion, it is useful to create a new solid layer, named after the plug-in, as the base for any generator. The source layer is only important when the Blending Methods are to be used to mix between the generated image and the source image. [\(See "Blending" on](#page-27-0)  [page 24.\)](#page-27-0)

Generators are often used to create mattes which will then be used to control other plug-ins and effects. In this instance, the luminance of the RGB can often be used as the matte input to other effects. When it is the alpha channel which is needed as the matte, make sure the Process Alpha option is set to Yes. [\(See "Process Alpha" on](#page-30-0)  [page 27.\)](#page-30-0)

Process Alpha is also important when the output of the Tinderbox Generator is to be composited over the underlying layers. Setting Process Alpha to Yes will output a straight (not premultiplied) RGBA image. This allows for the generated image to be easily composited over the underlying layers.

**Note** *This only applies when Blending Method is set to None.*

# **T\_Beam Description**

T\_Beam draws a spotlight in 3D space. The position of the light source can be animated and the beam can be rotated in all directions. The beam can either be composited over the underlying layers, blended with its source image or used to generate a new image.

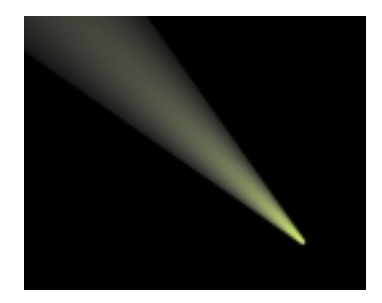

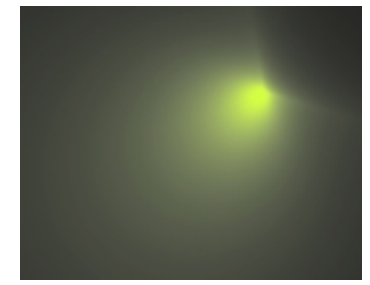

Narrow Beam Wide Beam

## **Inputs**

T\_Beam is a single input plug-in.

## **Controls**

Position (pixels) - sets the position of the emitting disc.

Rotation (degrees) - controls the direction of the beam. With a value of 90 the beam points right. With a value of - 90 or 270 the beam points left. With a value of 0 the beam points away from the camera. With a value of 180 the beam points towards the camera.

Elevation (degrees) - controls the vertical pitch of the beam. With a value of 0 the beam will be horizontal.

Form - these settings control the properties of the light beam.

- Cone Angle (degrees) controls the spread of light from the emitting disc. Small values produce narrow focussed beams. Large values produce wide spread out beams.
- Radius controls the size of the light emitting disc producing the beam.
- Softness this will soften the beam.
- Fall-off increasing the fall-off reduces the light penetration in the direction of the beam.
- Intensity controls the brightness of the beam. Large values produce brighter beams.
- **•** Beam Colour sets the colour of the centre of the beam.
- **•** Corona Colour sets the colour of the outer part of the beam.
- **•** Background Colour sets the background colour which will be used when the beam is not being composited over a background layer. This is the case when Process Alpha is set to No or Opaque. [\(See "Process Alpha" on](#page-30-0)  [page 27.\)](#page-30-0)
- Remove Light Emitting Disc removes the disc of light used to generate the beam. Removing this is most noticeable when the beam is pointing directly towards the camera.

Blending - sets how to mix between the image effect and its original source. [\(See "Blending" on page 24.\)](#page-27-0)

Filtering - sets the quality of the filter used when processing the effect. [\(See "Filtering" on page 22.\)](#page-25-0) Process Alpha - defines how to treat the alpha channel of the source image. Selecting Yes will produce a premultiplied RGBA image which will be composited over the underlying layers. [\(See "Process Alpha" on page 27.\)](#page-30-0)

## **Viewer**

Change the Position, Rotation and Elevation of the beam using the on-screen tools.

To change the position manipulate the red positional cross. [\(See "Translate" on page 35.\)](#page-38-0)

Click and drag on the yellow circles to change the Rotation and Elevation of the beam. The intersection of these two circles, which is shown by double, solid circles, shows the direction the beam is pointing.

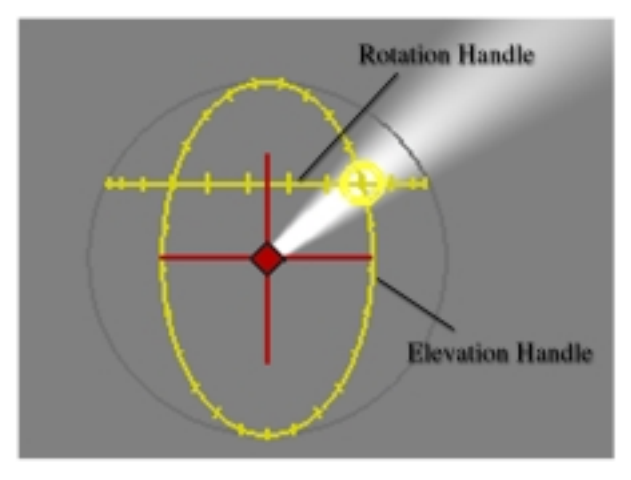

T\_Beam on-screen tools

Manipulate the horizontal circle to change the rotation. Manipulate the vertical circle to change the elevation. Manipulate the intersection point to change the rotation and elevation simultaneously.

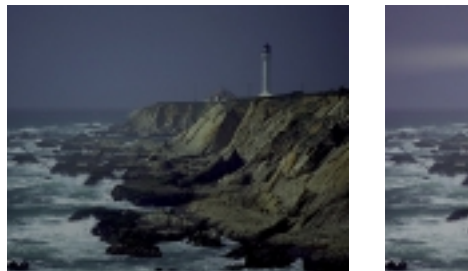

Lighthouse T\_Beam

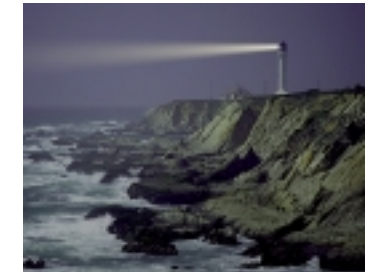

# **T\_Caustic Description**

T\_Caustic simulates the patterns created when light rays are reflected or refracted by a curved surface. Caustics can often be seen at the bottom of a swimming pool in bright sunlight or on objects viewed underwater.

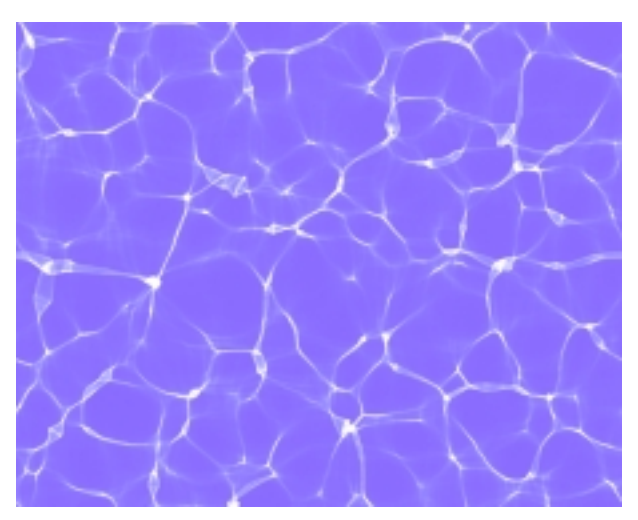

T\_Caustic

## **Inputs**

T\_Caustic generates an entirely new image therefore the input clip is irrelevant. Ideally, create a New Solid layer and apply T\_Caustic.

## **Controls**

Size - increase this value to make the caustic lines bigger

Fractals - controls the detail in the caustic lines

Brightness - controls the amount of reflected light emitted from the caustics. The higher this value, the brighter the caustic lines.

Focus - alters the complexity of the caustics.

Seed - this is a random number generator that sets the caustics pattern.

Speed - controls the rate at which the caustics move.

Samples - increasing this value will increase the quality of the image.

Foreground Colour - sets the colour of the caustics.

Foreground Colour Alpha - sets the transparency of the caustics. A value of zero makes the caustics transparent to the underlying layers. A value of 255 makes them fully opaque.

**Note** *Foreground Colour Alpha only takes effect if Process Alpha is set to Yes.*

Background Colour - sets the colour of the background.

Background Colour Alpha - sets the transparency of the background. A value of zero makes the background fully transparent to the underlying layers. A value of 255 makes it fully opaque.

## **Note** *Background Colour Alpha only takes effect if Process Alpha is set to Yes.*

Process Alpha - defines how to treat the alpha channel of the source image. Selecting Yes will produce a straight (not premultiplied) RGBA image which will be composited over the underlying layers. [\(See "Process Alpha" on](#page-30-0)  [page 27.\)](#page-30-0)

## **Viewer**

Shows the output of the plug-in. Where using multiple layers or effects this may be different to the final output shown for the composition.

## **Hints & Tips**

T\_Caustic can be used to generate mattes for use with other plug-ins. Try using a caustics matte with T\_Distorto.

**T\_Grad Description**

T\_Grad creates colour gradients. Gradients are often used as mattes to control other effects. The result of T\_Grad can either be composited over the underlying layers, blended with its source image or used to generate a new image or matte.

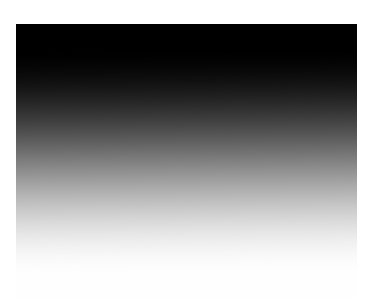

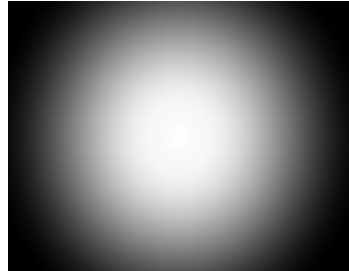

Directional T\_Grad Circular T\_Grad

## **Inputs**

T\_Grad is a single input plug-in.

## **Controls**

Mode - sets the gradient pattern.

- **•** Directional Grad
- **•** Circular Grad
- **•** Radial Grad
- **•** Polygonal Grad

Gradient - sets the colours to be used in the gradient and controls how those colours are displayed. [\(See "Gradient"](#page-20-0)  [on page 17.\)](#page-20-0)

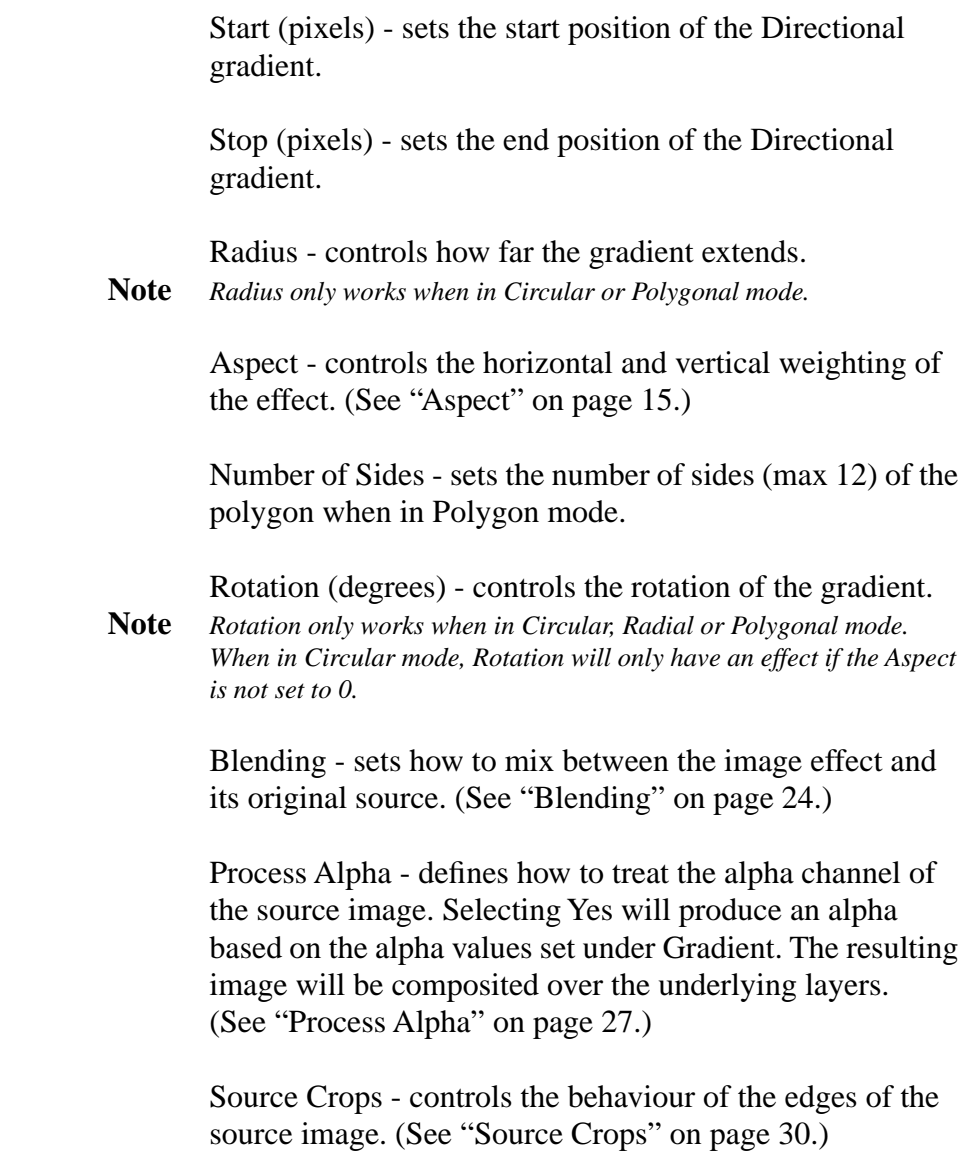

**Viewer**

When in Directional mode the Start and Stop positions of the gradient can be manipulated using the on-screen tools. [\(See "Translate" on page 35.\)](#page-38-0)

When in Radial mode the Position and Rotation can be manipulated using the on-screen tools. [\(See "Move, Scale](#page-38-1)  [and Rotate Controls" on page 35.\)](#page-38-1)

When in Circular or Polygonal mode the Position, Radius and Rotation can be manipulated using the on-screen tools. [\(See "Move, Scale and Rotate Controls" on page 35.\)](#page-38-1)

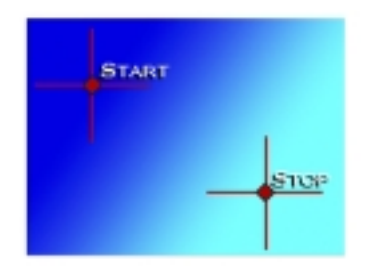

Directional on-screen tools Circular on-screen tools

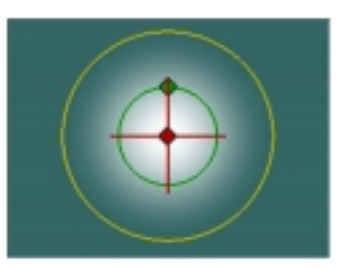

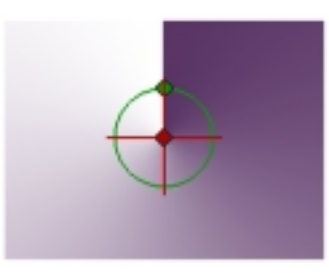

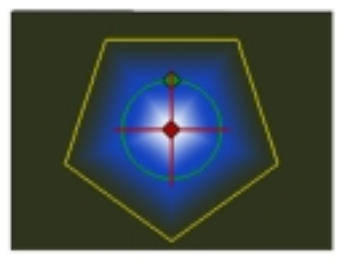

Radial on-screen tools Polygonal on-screen tools

**Hints & Tips**

T\_Grad can be used to create mattes which can then be used to control other effects such as colour correction or blurs.

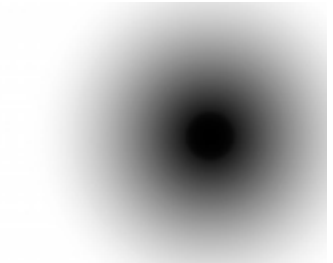

citizensiert, depositeil deplocades allow adjustment cape, spll, capleand contract and contact brand, forebrooth contact and the forms of 223 bomb. and interviewal intervent, tinderbox, mattlicommodiate for percention saticontrol and control and the friction atand convenience that and date: of ander ander

Matte created by T\_Grad... ...and used to attenuate T\_DirBlur

**T\_Sky Description**

T\_Sky generates realistic evolving sky backgrounds. This plug-in has a great number of parameters which can give a wide variety of results.

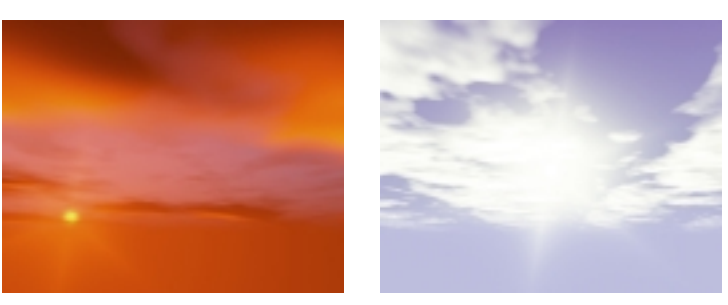

T\_Sky T\_Sky

## **Inputs**

T\_Sky generates an entirely new image therefore the input clip is irrelevant. Ideally, create a New Solid layer and apply T\_Sky.

## **Controls**

Presets - this provides some suggested values for different effects. These can be used as a starting point when using T\_Sky.

## Sun

- **Note** *There are three components of the sun. The sun itself, the bright glow around the sun (corona) and the radial light streaks that simulate the internal reflections and refractions of bright light within the camera lens (lens flares).*
	- **•** Colour sets the colour of the sun.
- **•** Brightness controls the intensity of the light emitted from the sun.
- Direction (degrees) sets the location of the sun in the sky.
- **Note** *If the Sun Direction and the Camera Direction are the same, the sun will appear in the centre of the screen (horizontally).*
	- Elevation sets the height of the sun in the sky.
	- Fall-off controls the extent to which the brightness of the light fades away with distance.
	- **•** Corona Brightness controls the intensity of the light glow around the sun.
	- **•** Corona Fall-off controls the extent to which the brightness of the corona light fades away with distance. The higher this value, the faster the light will fade.
	- Corona Haze switch this on to enable the corona glow to illuminate the haze in the atmosphere. This will result in the corona lighting the foreground objects rather than being in the background.

## Atmosphere

- **Note** *The sky or atmosphere is actually a rendered dome with the camera at the centre. You may find it helpful to think of this model when you are altering parameters.*
	- **•** Brightness controls the amount of light in the atmosphere.
	- **•** Red Shift controls the amount of red light in the atmosphere. This is useful for sky simulations at dawn or sunset.
	- **•** Background Sky Gradient sets the colours of the sky. The leftmost colour tag is the colour of the sky at the

horizon. The rightmost colour tag is the colour of the sky when you look directly upwards. [\(See "Gradient"](#page-20-0)  [on page 17.\)](#page-20-0)

Flare

- **•** Spokes controls the number of flares around the sun.
- **•** Brightness controls the intensity of the light flares.
- Fall-off controls the extent to which the brightness of the flares fade away with distance. The higher this value, the faster the light will fade.
- Rotation (degrees) controls the rotation of the flares around the sun.
- **•** Sharpness controls the smoothness of the flares.

Clouds

- Size controls the size of the clouds.
- **•** Count controls the number of clouds in each tile.

**Note** *The size of each tile is set under Tile Scale.*

- Colour sets the colour of the clouds.
- Brightness controls the intensity of the clouds.
- **•** Sharpness controls the cloud definition.
- Density controls the thickness of the clouds. A value of zero removes all clouds.
- Seed this is a random number generator used to choose the cloud pattern.
- **•** Speed controls how fast the clouds move.
- Speed Variance controls the variation in speed of different clouds.
- **•** Bump Scale controls the apparent depth of the clouds. Increase this for cumulus clouds.
- **•** Bump Soft controls the cloud softness which affects the reflected light.
- **•** Light Edges switch this on for under cloud lighting.
- Direction (degrees) controls the direction of the cloud drift.
- Height controls the height of the clouds.
- **•** Under Lighting controls the amount of light reflected from the underside of the clouds.
- **•** Tile Scale controls the size of each tile repeated across the sky.
- Edge Detail controls the complexity of the cloud edges.
- Streaky switch this on to generate cirrus clouds.

## Fog

- **•** Brightness controls the brightness of the fog layer.
- Distance controls the distance between the fog layer and camera.
- Falloff controls the extent to which the brightness of the fog falls away with distance. The higher this value, the shorter the distance the fog brightness will penetrate.
- **•** Source sets where the fog takes its colour from.
	- **•**Colour the colour of the fog is taken from the Colour box.
	- **•**Background Sky Gradient the colour of the fog is taken from the leftmost colour of the Background Sky Gradient. This colour is the

colour of the sky at the horizon. This gradient is in the Atmosphere controls.

**•** Colour - sets the colour of the fog haze when Source is set to Colour.

## Camera

- Position sets the position of the camera.
	- **•**From X controls the camera's horizontal position.
	- **•**From Y controls the camera's vertical position.
	- **•**From Z controls the camera's distance from the sky.
- Direction (degrees) sets the direction the camera is pointing.
- Elevation (degrees) sets the height at which the camera is pointing.
- **•** F.O.V (degrees) sets the field of view of the camera. This affects how much of the sky is visible through the camera.
- **•** Exposure controls the amount of ambient light entering the camera.
- Noise controls the amount of noise added to the image.

Filtering - switching this on improves the quality of the effect, but will slow down the rendering time. [\(See "Filtering" on page 22.\)](#page-25-0)

Process Alpha - defines how to treat the alpha channel of the source image. Selecting Yes will produce a straight (not premultiplied) RGBA image which will be composited

over the underlying layers. [\(See "Process Alpha" on](#page-30-0)  [page 27.\)](#page-30-0)

**Note** *There is no user control over the alpha produced.*

### **Viewer**

Shows the output of the plug-in. Where using multiple layers or effects this may be different to the final output shown for the composition.

## **Hints & Tips**

As well as using T\_Sky to create complete new skies, it can be used to add detail and contrast to an existing sky.

# **Tinderbox Tools**

# **T\_Deflicker Description**

T\_Deflicker is used to reduce the flicker in a clip. The flicker may be as a result of light variations during stopmotion photography, or may have been introduced via some transfer processes between the shooting of the original clip and its arrival on your desktop.

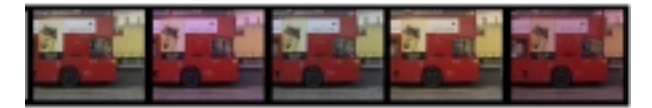

Original frames of clip

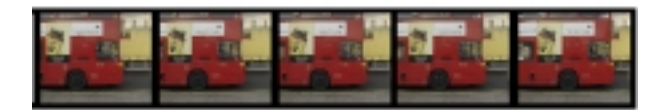

Clip with T\_Deflicker applied

To use T\_Deflicker, chose a frame (the Source Frame) that best represents the colour and luminance of the frame that the others should match. Then position the reference box over part of the image that shows the flicker. If possible position it over an area of little movement throughout the clip. Finally, set the correct processing mode. This is best achieved using trial and error as spotting the exact nature of the flicker by eye is extremely difficult. The clip can then be processed.

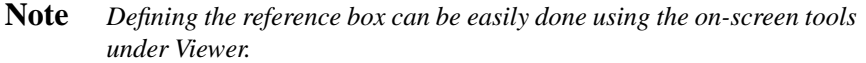

#### **Inputs**

T\_Deflicker is a single input plug-in.

### **Controls**

Source Frame - sets the reference frame which all other frames will be matched to.

Box Position (pixels) - sets the position of the reference box.

**Note** *The reference box should define an area of the clip which exhibits the flicker but has little object movement within it. If necessary, the reference box can be animated to follow an object.*

Box X Size - sets the horizontal width of the reference box.

Box Y Size - sets the vertical height of the reference box.

Mode - set this to the type of variation which is occurring in the source clip.

- **•** Colour Gamma alters the gamma of the RGB channels separately to match the target frame.
- **•** Greyscale Gamma alters the gamma of the RGB channels together to match the target frame.
- **•** Colour Gain alters the gain of the RGB channels separately to match the target frame.
- **•** Greyscale Gain alters the gain of the RGB channels together to match the target frame.
- Colour Offset shifts the colour values of the RGB channels separately to match the target frame.
- **•** Greyscale Offset shifts the colour values of the RGB channels together to match the target frame.

Source Crops - controls the behaviour of the edges of the source image. [\(See "Source Crops" on page 30.\)](#page-33-0)

## **Viewer**

The position and size of the reference box can be set using the on-screen tools. To move the box, use the red positional cross. [\(See "Translate" on page 35.\)](#page-38-0) To scale the box, select any edge of the box and drag.

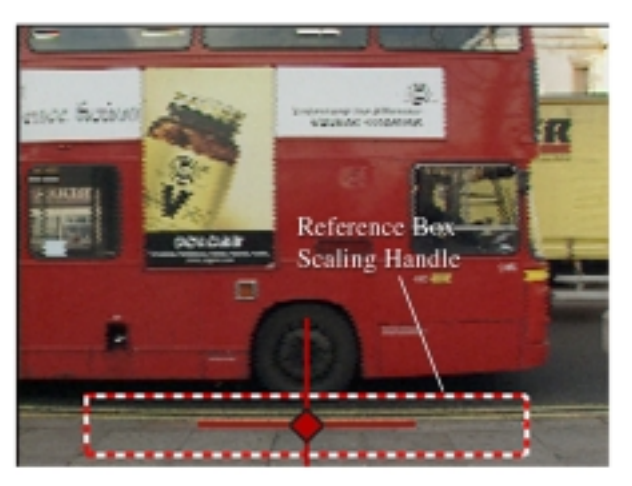

T\_Deflicker on-screen tools

**Note** *In the above picture the camera is locked off and the bus moves from left to right across the frame. The position of the reference box avoids the moving bus but covers the flickery background.*

Source - allows you to crop the edges of the source image. [\(See "Source and Matte Crops" on page 40.\)](#page-43-0)

## **Hints & Tips**

The success of T\_Deflicker is highly dependant on the position of the reference box and the mode selected.

The reference box must define an area where there is no movement throughout the entire clip. Watch out for shadows or light reflections passing over the reference area.

The mode selected has to match the type of variation within the clip. It may be necessary to try several different modes in order to get the best result.

# **T\_Degrain Description**

T\_Degrain removes grain from an image. Degraining tools are often used to reduce the colour variation in blue or green screens before keying. T\_Degrain is based on a hybrid median filter which analyses a neighbourhood of pixels and sets the centre pixel to the median value of that region. This removes any pixels which show a sudden change in intensity which is typical of grain.

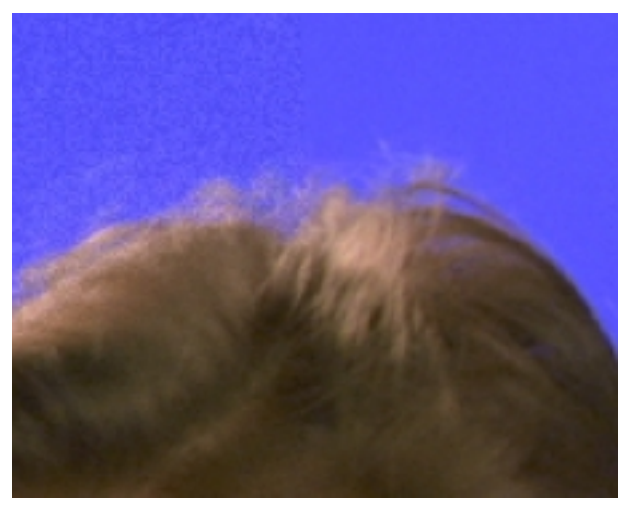

Original grainy image on the left, with T\_Degrain applied on the right

## **Inputs**

T\_Degrain is a single input plug-in.

## **Controls**

Mode - chooses the degrain method.

**•** Luminance - degrains the image based on the luminance whilst preserving the chroma information.

**•** RGB - degrains each channel individually.

Amount - controls the amount of degraining. Increase this value to remove more grain.

**Note** *Keep this value as low as possible to reduce the defocusing of the image.*

> Number of Passes - controls how many times the operation is repeated.

Source Crops - controls the behaviour of the edges of the source image. [\(See "Source Crops" on page 30.\)](#page-33-0)

#### **Viewer**

Source - allows you to crop the edges of the source image. [\(See "Source and Matte Crops" on page 40.\)](#page-43-0)

## **Hints & Tips**

T\_Degrain can be used on a grainy blue screen or green screen before attempting to pull a key.

# **T\_Dilate Description**

T\_Dilate grows, shrinks (erodes) or extracts halos (outlines) from mattes.

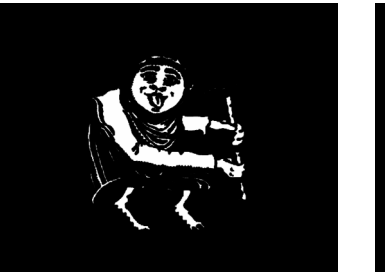

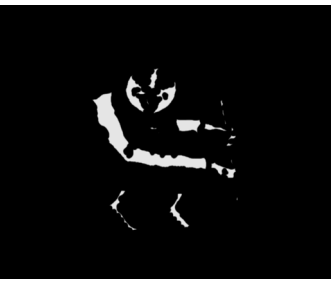

Original matte T\_Dilate Shrink

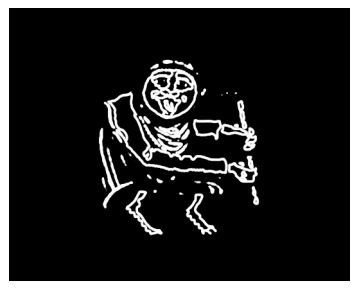

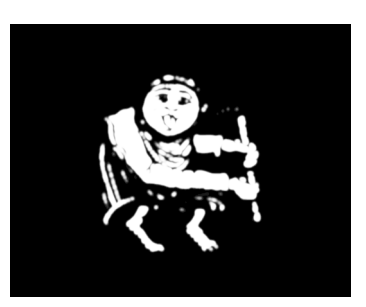

T\_Dilate Halo T\_Dilate Grow

For the best results, the source image should be either black or full white with a minimum of grey. The grown or eroded matte will always be within the specified distance of the nearest non-black pixel.

**Note** *T\_Dilate can be used on a coloured images not just mattes, but the output is always grey scale.*

## **Inputs**

T\_Dilate is a single input plug-in.

**Controls**

Matte Processing - sets the type of matte to generate.

- Shrink makes the matte thinner.
- Grow makes the matte thicker.
- **•** Halo creates a line centered on the edge of the matte.
- **•** Halo Inner creates a line on the inside edge of the matte.
- **•** Halo Outer creates a line on the outside edge of the matte.

Matte Channel - defines which channels of the Matte to use. [\(See "Matte Channel" on page 29.\)](#page-32-0)

Clip Min (%) - pixels at or below this luminance value are set to be black.

Clip Max (%) - pixels at or above this luminance value are set to be white.

Size (pixels) - controls the amount of matte dilation. This value is sub-pixel accurate.

**Note** *If adjusting the size has no effect on the matte, you may have to reduce the Hardness value.*

> Aspect - controls the horizontal and vertical weighting of the effect. [\(See "Aspect" on page 15.\)](#page-18-0)

Hardness (%) - controls the quality of the matte edge. A high value will give a sharply defined edge. A low value will give a soft edge.

**Note** *When processing the Luminance, if the hardness is set to 100% the matte will have only black and white pixels. Reduce the Hardness value to add grey into the matte.*

> Process Alpha - defines how to treat the alpha channel of the source image. [\(See "Process Alpha" on page 27.\)](#page-30-0)

> Source Crops - controls the behaviour of the edges of the source image. [\(See "Source Crops" on page 30.\)](#page-33-0)

## **Viewer**

The radius of the effect can be altered by manipulating the size of the circle. [\(See "Radius" on page 38.\)](#page-41-0)

Source - allows you to crop the edges of the source image. [\(See "Source and Matte Crops" on page 40.\)](#page-43-0)

## **Hints & Tips**

T\_Dilate is an excellent tool for manipulating mattes when keying objects. If a key has a poor edge with colour spill showing, then T\_Dilate can be used on the matte to render the inner or outer halo. Using this matte, the background key picture can be blended back into the composite, only in the spill affected area, to reduce the spill and improve the key.

# **T\_Pattern Description**

T\_Pattern generates various patterns to wipe between the source image and the underlying layers.

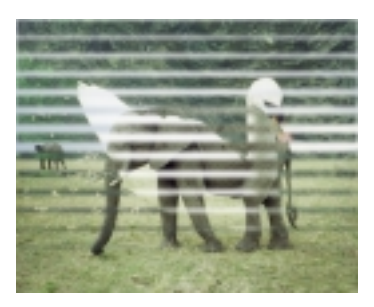

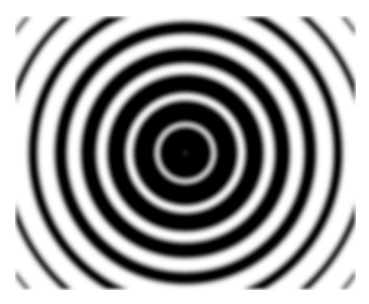

T\_Pattern used as a wipe T\_Pattern used to generate a matter

**Inputs**

T\_Pattern is a single input plug-in although the result interacts with the underlying layers.

## **Controls**

Mode - controls which pattern is used.

- **•** Stripe Top to Bottom
- **•** Stripe Left to Right these patterns paint a sequence of stripes across the image.
- **•** Venetian Top to Bottom
- **•** Venetian Left to Right a venetian blind effect.
- **•** Snake Top to Bottom
- **•** Snake Left to Right like Stripe, but alternating the direction of the stripe on each pass.
- Clock a clock wipe.
- **•** Venetian Circle a venetian blind effect in a circle.
- **•** Venetian Square a venetian blind effect in a square.
- **•** Venetian Fan a venetian blind effect in a fan shape.
- Venetian Grid a composite of a top to bottom venetian and a left to right venetian.

Wipe (%) - controls the percentage of the wipe between the source image and it's underlying layers.

Rotation (degrees) - rotates the pattern.

Number of Passes - for all patterns which are made up of bands, this controls the number of bands used.

Softness - softens the edge of the wipe.

Uniformity (%) - for Venetian wipes, this will control whether the bands scale uniformly or not. At 100%, the scaling is uniform. At 50%, the bands on one edge of the effect will scale earlier, giving a "trickle venetian" effect.

Scaling

- Scale scales the wipe effect when autoscale is off.
- **•** X Scale scales the source image horizontally.
- Y Scale scales the source image vertically.
- Autoscale when this is on, the effect is scaled during rotation so that it still covers the full screen dimensions, When this is off, the scale of the wipe is controlled by the user.

Source Crops - controls the behaviour of the edges of the source image. [\(See "Source Crops" on page 30.\)](#page-33-0)

**Viewer**

The rotation and scaling of the pattern can be manipulated using the on-screen tools. The overall Scale factor is changed when scaling in both X and Y. The individual X Scale and Y Scale parameters are changed when scaling in only one direction. [\(See "Move, Scale and Rotate](#page-38-1)  [Controls" on page 35.\)](#page-38-1)

Source - allows you to crop the edges of the source image. [\(See "Source and Matte Crops" on page 40.\)](#page-43-0)
<span id="page-108-3"></span>**T\_Tile Description**

<span id="page-108-10"></span><span id="page-108-2"></span><span id="page-108-1"></span><span id="page-108-0"></span>T\_Tile translates, rotates, scales and shears the source image. The edge controls can then be used to repeat the pattern.

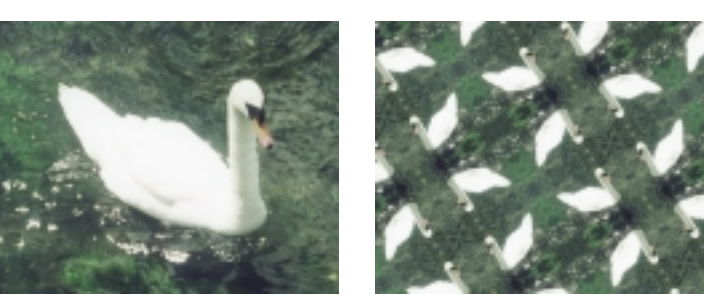

<span id="page-108-4"></span>Original Image T\_Tile

### <span id="page-108-6"></span><span id="page-108-5"></span>**Inputs**

<span id="page-108-7"></span>T\_Tile has an optional second input which can be used as a matte.

### <span id="page-108-9"></span>**Controls**

<span id="page-108-8"></span>Position (pixels) - sets the centre position of the tile.

Rotation (degrees) - controls the rotation of the image tile.

Scale - controls the overall scale factor.

X Scale - controls the horizontal scale of the tile.

Y Scale - controls the vertical scale of the tile.

X Shear - controls the amount of horizontal shear.

<span id="page-109-0"></span>Y Shear - controls the amount of vertical shear.

**Note** *If you are shearing the image by a large amount there will be a lot of aliasing along the edges. To combat this, set Filtering to High and reduce the Filter Sharpness.*

> Filtering - sets the quality of the filter used when processing the effect. [\(See "Filtering" on page 22.\)](#page-25-0)

Filter Sharpness - this can be used to sharpen the image when Filtering is set to High. [\(See "Filtering" on page 22.\)](#page-25-0)

Matte - sets whether to use a Matte to control the strength of the effect. [\(See "Matte" on page 28.\)](#page-31-0)

Matte Channel - defines which channels of the Matte to use. [\(See "Matte Channel" on page 29.\)](#page-32-0)

Source Crops - controls the behaviour of the edges of the source image. [\(See "Source Crops" on page 30.\)](#page-33-0)

Matte Crops - controls the behaviour of the edges of the matte image. [\(See "Matte Crops" on page 31.\)](#page-34-0)

#### **Viewer**

The position, scaling and rotation of the effect can be manipulated using the on-screen tools. [\(See "Move, Scale](#page-38-0)  [and Rotate Controls" on page 35.\)](#page-38-0)

Source - allows you to crop the edges of the source image. [\(See "Source and Matte Crops" on page 40.\)](#page-43-0)

Matte - allows you to crop the edges of the matte. [\(See "Source and Matte Crops" on page 40.\)](#page-43-0)

# **Tinderbox Warpers**

<span id="page-110-0"></span>Warpers are used to distort an image by moving the image's pixels around. Objects can be made to look as though they are fluid, or as if they are underwater. Lighting controls are available for some of the warper plug-ins to assist in creating a three dimensional look.

All of the Tinderbox warpers have the option to use a separate matte which controls where in the image the distortion is applied. Using soft edged mattes will usually give a better result when warping. Where a matte has soft edges, the scale of the warp effect will smoothly increase or decrease across the edge of the matte. This will assist in giving a fluid like feel to the image.

**Note** *If you are applying additional effects, such as blurs, to a matte before use in a Tinderbox warper, the matte layer will need to be precomposed. [\(See "Matte" on page 28.\)](#page-31-0)*

> The way in which the edge controls are used can be critical when warping an image. Unwanted black pixels along the edges of the image can become incorporated into the main area of the image spoiling the effect. Careful edge cropping and selection of the right edge method is very important. [\(See "Source Crops" on page 30.\)](#page-33-0)

> To produce a high quality result when using the Tinderbox warpers it will usually be necessary to use a high filter quality. Use the faster, Low filter setting when setting up the effect, switching to the slower, Medium or High filter only for the final render. [\(See "Filtering" on page 22.\)](#page-25-0)

## <span id="page-111-0"></span>**T\_Distorto Description**

T\_Distorto distorts an image using a matte.The amount of distortion corresponds to the brightness of the matte, and the distortion takes the form of a scale, translation or rotation of the image. Where the matte is black there is no distortion. Where the matte is white the full distortion is applied. A matte with smooth changes in luminance will gently ramp in the distortion to give fluid like effects.

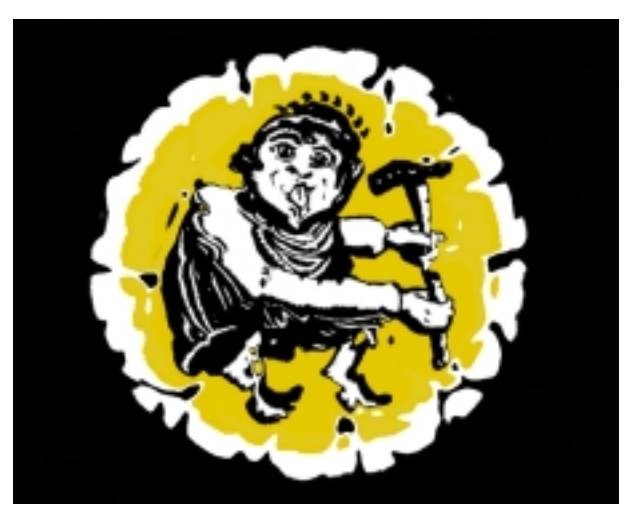

T\_Distorto using T\_Caustics as the Distorting Source

#### <span id="page-111-1"></span>**Inputs**

T\_Distorto has an optional second input which can be used as a the deformation source.

### **Controls**

Distortion Source - sets which image to use as the

distortion matte and controls its position.

- **Note** *The behaviour at the edges of the image is controlled by the Matte Crops.*
	- Matte sets which image to use to define the distortion.

- Matte Channel defines which channels of the Matte to use. [\(See "Matte Channel" on page 29.\)](#page-32-0)
- Position (pixels) sets the centre of the matte.
- Rotation (degrees) sets the rotation of the matte.
- <span id="page-112-1"></span>• Scale - sets the overall scale factor.
- X Scale controls the scale in X only.
- <span id="page-112-0"></span>**•** Y Scale - controls the scale in Y only.

Softness - blurs the matte before applying the distortion. Use this to gradually ramp in the distortion.

Aspect - controls the horizontal and vertical weighting of the effect. [\(See "Aspect" on page 15.\)](#page-18-0)

Strength - controls the amount of distortion applied based on the settings under Deformation.

Deformation Controls - sets the type of distortion applied to the image.

- **•** Position (pixels) controls the deformation offset.
- **•** Rotation (degrees) controls the deformation rotation.
- Scale controls the overall deformation scale.
- **•** X Scale controls the deformation scale in X only.
- **•** Y Scale controls the deformation scale in Y only.

**Note** *When Matte is set to None, the original source image is used as the distortion source.*

<span id="page-113-0"></span>Source - controls the position of the source image.

**Note** *The behaviour at the edges of the image is controlled by the Source Crops.*

- Position (pixels) sets the centre of the source image.
- Rotation (degrees) sets the rotation of the source image.
- **•** Scale sets the overall scale factor.
- **•** X Scale controls the scale in X only.
- **•** Y Scale controls the scale in Y only.

Filtering - sets the quality of the filter used when processing the effect. [\(See "Filtering" on page 22.\)](#page-25-0)

Filter Sharpness - this can be used to sharpen the image when Filtering is set to High. [\(See "Filtering" on page 22.\)](#page-25-0)

Source Crops - controls the behaviour of the edges of the source image. [\(See "Source Crops" on page 30.\)](#page-33-0)

Matte Crops - controls the behaviour of the edges of the matte image. [\(See "Matte Crops" on page 31.\)](#page-34-0)

#### **Viewer**

The position, scaling and rotation of the Deformation source can be manipulated using the on-screen tools. [\(See "Move, Scale and Rotate Controls" on page 35.\)](#page-38-0)

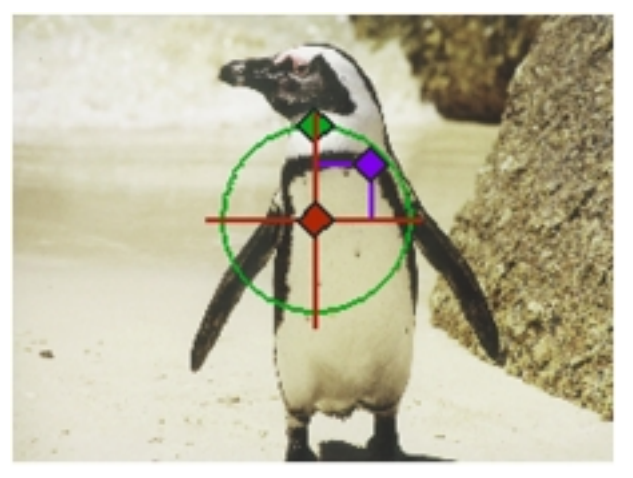

T\_Distorto on-screen tools

### <span id="page-114-0"></span>**Hints & Tips**

T\_Distorto is used extensively in post production to fake and control reflections in curved surfaces. Computer generated 3D objects need to interact with their surroundings to give the impression the scene has been filmed and not created from seperate elements. T\_Distorto enables compositors to control reflections at the compositing stage rather than taking the video footage and using it as environment maps in 3D.

T\_Distorto can be used to breakup objects as though they are underwater. Try using T\_Distorto with a matte created by T\_Caustics.

lighter, fire-1, cigarette 1, igniter, light, pilot L, illuminant, taper, spill, candle, 420 torch; coal, ember, brand, firebrand, fire ship, incendiary bomb 723 bomb; wick, fuse, touchpaper, tinderbox, match, slow m., linstock portfire, percussion cap, detonator; safety match, friction m., lucifer, vesta, fusee; flint, steel, tinder, touchwood, amadou, matchbox.

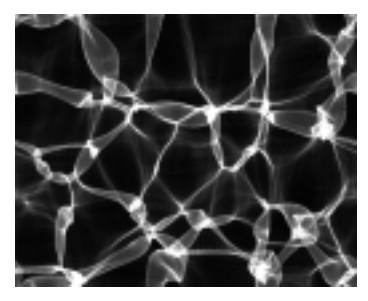

Block of text Water Caustics

J à والآب 1<sub>le</sub>

T\_Distorto applied to text using Caustics

## <span id="page-116-0"></span>**T\_Droplet Description**

<span id="page-116-3"></span>

T\_Droplet is a distorting plug-in that creates a ring of waves simulating the effect of a droplet of water splashing into a fluid.

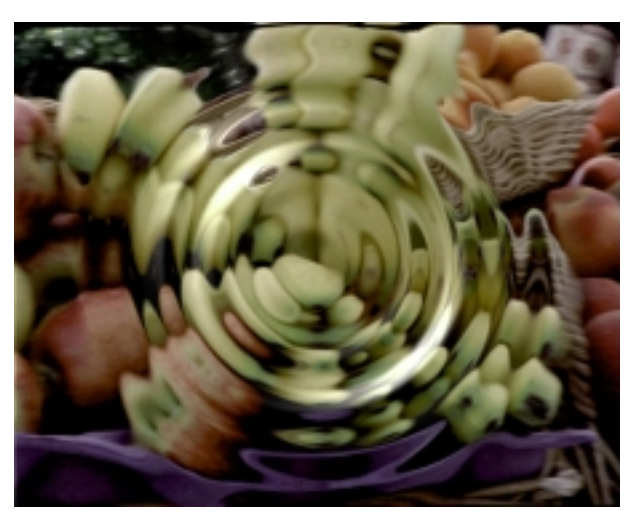

T\_Droplet with Lighting

### <span id="page-116-2"></span><span id="page-116-1"></span>**Inputs**

T\_Droplet has an optional second input which can be used as a matte.

### **Controls**

Position (pixels) - sets the position where the droplet will emanate from.

Radius - sets the distance of the rings from the centre position.

<span id="page-117-5"></span><span id="page-117-1"></span><span id="page-117-0"></span>Amount - sets the strength of the distortion.

<span id="page-117-2"></span>Wavelength - sets the distance between the peaks of each wave that are inside the ring.

<span id="page-117-4"></span>Number of Waves - sets the number of waves which make up the ring.

Aspect - controls the horizontal and vertical weighting of the effect. [\(See "Aspect" on page 15.\)](#page-18-0) This will squeeze the rings into an ellipse.

<span id="page-117-3"></span>Rotation (degrees) - sets the rotation on the droplet rings. **Note** *Rotation is only visible if the Aspect is not set to 0%.*

Style - sets how to distort the image.

- Squeeze distorts by squeezing pixels in and out of the centre.
- **•** Shift distorts by pushing the pixels in a direction.
- **•** Zig Zag distorts by pushing the pixels around the ring.

Shift Angle - sets the direction to shift the pixels in. **Note** *Shift Angle is used in combination with the Shift Style.*

> Lighting - sets the position and properties of the light source. [\(See "Lighting" on page 20.\)](#page-23-0)

Filtering - sets the quality of the filter used when processing the effect. [\(See "Filtering" on page 22.\)](#page-25-0)

Filter Sharpness - this can be used to sharpen the image

when Filtering is set to High. [\(See "Filtering" on page 22.\)](#page-25-0)

Matte - sets whether to use a Matte to control the strength of the effect. [\(See "Matte" on page 28.\)](#page-31-0)

Matte Channel - defines which channels of the Matte to use. [\(See "Matte Channel" on page 29.\)](#page-32-0)

Source Crops - controls the behaviour of the edges of the source image. [\(See "Source Crops" on page 30.\)](#page-33-0)

Matte Crops - controls the behaviour of the edges of the matte image. [\(See "Matte Crops" on page 31.\)](#page-34-0)

#### **Viewer**

The position, scaling and rotation of the droplet can be manipulated using the on-screen tools. [\(See "Move, Scale](#page-38-0)  [and Rotate Controls" on page 35.\)](#page-38-0)

The direction and elevation of the lighting can also be controlled using on-screen tools. [\(See "Lighting" on](#page-42-0)  [page 39.\)](#page-42-0)

Source - allows you to crop the edges of the source image. [\(See "Source and Matte Crops" on page 40.\)](#page-43-0)

Matte - allows you to crop the edges of the matte. [\(See "Source and Matte Crops" on page 40.\)](#page-43-0)

<span id="page-119-2"></span>**T\_Lens Description**

<span id="page-119-1"></span><span id="page-119-0"></span>T\_Lens is a distorting plug-in that creates a fish-eye lens effect. The bulge can be applied into or out of the image using the Lens parameter.

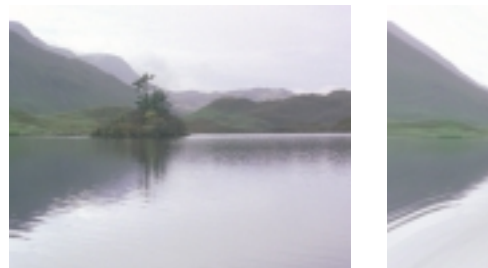

<span id="page-119-4"></span>Original image T\_lens applied

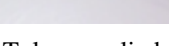

#### <span id="page-119-5"></span><span id="page-119-3"></span>**Inputs**

T\_Lens has an optional second input which can be used as a matte.

#### **Controls**

Position (pixels) - sets the position of the lens centre.

Radius - sets the width of the lens used to create the effect.

Lens - controls the strength of the effect. Negative values squeeze the image instead of expanding it.

dataretto. lighter *South* taper, lighter and ember, brown<br>pilot and, ember, brown<br>42005 and ary bomb? lioht. u. *A26165 spendiary* bomb ed. 23 bush wate, touchpaper Imderbanich, skin, instock portfir det and ock portf fricas lacing of ety match, friends, and the space of the space of the space of the space of the space of the space of the space of the space of the space of the space of the space of the space of the space of the space of the sp **Statement externi** 

lighter, Vize-L, cigarete L, ippiles, light, pilot \ \ VIII(e-), cigarete l. ippiles!'<br>420 Maniman, taper, spil. catholice 42C) Assecution and the spill, Canada and fire ship, inceday tout 723 bornD; Wick, fuse, teachpayer, tinderbox, mast ch, sles w m., listok prile, proussion, cap, sics www.safety mich.frigian m., det Of Party Vesta, first first, steel, Virusher, lucifer, vests now the steel of<br>touch of end, assiste natchbox

Lens parameter set to 80 Lens parameter set to -40

Aspect - controls the horizontal and vertical weighting of the effect. [\(See "Aspect" on page 15.\).](#page-18-0)

<span id="page-120-0"></span>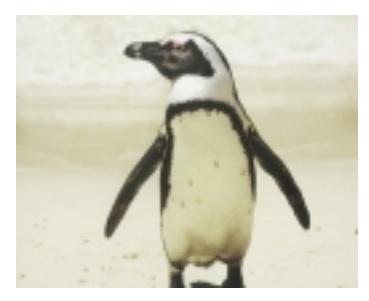

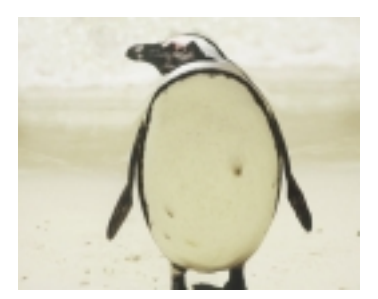

Original image T\_Lens with Aspect set to -50

Rotation (degrees) - sets the rotation of the effect. **Note** *Rotation is only visible if the Aspect is not set to 0%.*

> Lighting - sets the position and properties of the light source. [\(See "Lighting" on page 20.\)](#page-23-0)

Filtering - sets the quality of the filter used when processing the effect. [\(See "Filtering" on page 22.\)](#page-25-0)

Filter Sharpness - this can be used to sharpen the image when Filtering is set to High. [\(See "Filtering" on page 22.\)](#page-25-0)

Matte - sets whether to use a Matte to control the strength of the effect. [\(See "Matte" on page 28.\)](#page-31-0)

Matte Channel - defines which channels of the Matte to use. [\(See "Matte Channel" on page 29.\)](#page-32-0)

Source Crops - controls the behaviour of the edges of the source image. [\(See "Source Crops" on page 30.\)](#page-33-0)

Matte Crops - controls the behaviour of the edges of the matte image. [\(See "Matte Crops" on page 31.\)](#page-34-0)

#### **Viewer**

The position, rotation and radius of the lens effect can be manipulated using the on-screen tools. [\(See "Move, Scale](#page-38-0)  [and Rotate Controls" on page 35.\)](#page-38-0)

The direction and elevation of the lighting can also be controlled using on-screen tools. [\(See "Lighting" on](#page-42-0)  [page 39.\)](#page-42-0)

Source - allows you to crop the edges of the source image. [\(See "Source and Matte Crops" on page 40.\)](#page-43-0)

Matte - allows you to crop the edges of the matte. [\(See "Source and Matte Crops" on page 40.\)](#page-43-0)

# **Troubleshooting**

This chapter contains solutions to problems you may experience when using Tinderbox1.

### **I get orange dots scattered over my image.**

This indicates that the installation process is not complete. Put the Tinderbox1 CD in the CD-ROM drive, start After Effects and apply any Tinderbox1 plug-in to a composition. A dialog will indicate that the installation is now complete and the orange dots will disappear.

### **I can't find Tinderbox in the Effects menu.**

Check to see whether there is a Tinderbox 1 folder in the plug-ins folder of your After Effects application folder. If not, you should reinstall Tinderbox making sure you put the plug-ins in this location.

### **There are no folders, controls or sliders in T\_Qube.**

T\_Qube has not been unlocked. You need to register with The Foundry to unlock T\_Oube. (See "Registration" on [page 4.\)](#page-7-0)

#### **None of the plug-ins work.**

If the plug-ins don't work and the message "After Effects

## **Problems and Solutions**

<span id="page-123-1"></span><span id="page-123-0"></span>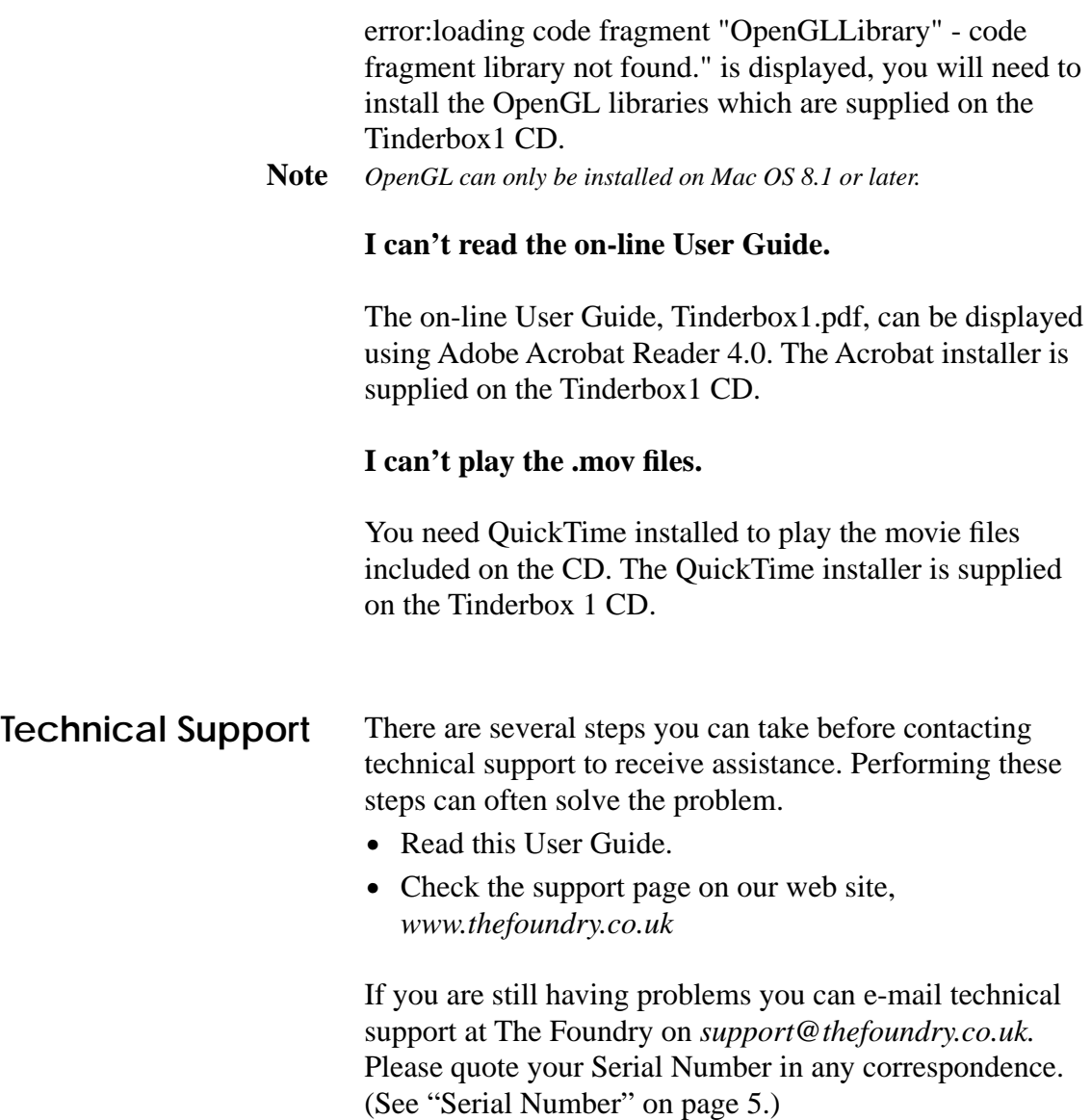

# **Index**

### **A**

About [13](#page-16-0) Alpha Channel [27](#page-30-0) Edge Colour Alpha [31](#page-34-1) Premultiplied [27](#page-30-1) Processing Alpha [27](#page-30-2) Straight [27](#page-30-3) Unpremultiplied [27](#page-30-4) Aspect [15](#page-18-0) Aspect Ratio [15](#page-18-1)

#### **B**

Blending [24](#page-27-0) Blend [26](#page-29-0) Effect Gain [26](#page-29-1) Method [24](#page-27-1) Source Gain [26](#page-29-2) Blurs [41](#page-44-0) Box Blur [41](#page-44-1) Bulge [116](#page-119-0)

#### **C**

Caustics [80](#page-83-0) Ceramic Tile Effect [64](#page-67-0) Channels [16](#page-19-0) Charcoals [54](#page-57-0) Clip Jumbling Frames [73](#page-76-0) Reducing flicker [93](#page-96-0) Clock Wipe [102](#page-105-0) Clouds [89](#page-92-0) [Colour Ramps. See Gradient](#page-86-0) Controls [13](#page-16-1) [Crop Tools. See Crops](#page-33-1) **Crops** Colour [30](#page-33-2) Edge Colour [30](#page-33-3)

Reflect [31](#page-34-2) Repeat [31](#page-34-3) Wrap [31](#page-34-4)

#### **D**

Deflicker. See T\_Deflicker [93](#page-96-1) [Defocus. See Blurs](#page-46-0)

#### **E**

Edge Methods [30](#page-33-4) Environment Maps [111](#page-114-0)

#### **F**

Filter Sharpness [23](#page-26-0) Filtering [22](#page-25-0) High [22](#page-25-1) Low [22](#page-25-2) Medium [22](#page-25-3) Fish-eye Lens [116](#page-119-1) Fluid [107](#page-110-0) Fog [90](#page-93-0) Foundry, The [5](#page-8-1) Web Site [6](#page-9-0) Freeze Diffusion [51](#page-54-0) Frosted Glass [52](#page-55-0)

#### **G**

Gaussian Blur [41](#page-44-2) Gradient [17](#page-20-0) Adding a Tag [18](#page-21-0) Changing a Tag Colour [17](#page-20-1) Copies [19](#page-22-0) Cyclic Gradient [18](#page-21-1) Cyclic Shift [18](#page-21-2) Deleting a Tag [18](#page-21-3) Dithered [19](#page-22-1)

Moving a Tag [18](#page-21-4) Smooth Gradient [18](#page-21-5) T\_Grad [83](#page-86-1) [Grain. See T\\_Degrain](#page-100-0)

#### **H**

Haze [88](#page-91-0) Heat Haze [59](#page-62-0) Help [13](#page-16-2) Hybrid Median Filter [97](#page-100-1)

#### **I**

Installation on Mac [2](#page-5-0) Installation on PC/NT [3](#page-6-0)

#### $\mathbf{L}$

Light Rays [80](#page-83-1) [See also T\\_Rays](#page-68-0) Lighting [20](#page-23-0) Colour [20](#page-23-1) Direction [20](#page-23-2) Elevation [20](#page-23-3) Fall-off [21](#page-24-0) Lighting, on/off [20](#page-23-4) Strength [21](#page-24-1)

#### **M**

Matte [10,](#page-13-0) [28](#page-31-0), [33](#page-36-0) Attenuating an effect [10,](#page-13-1) [28](#page-31-1) Eroding [99](#page-102-0) Growing [99](#page-102-1) Halos [99](#page-102-2) Shrinking [99](#page-102-3) Matte Channel [29](#page-32-0) Alpha [29](#page-32-1) Inverted Alpha [29](#page-32-2)

Inverted Luminance [29](#page-32-3) Luminance [29](#page-32-4) Matte Crops [31](#page-34-0) Motion Blur [49](#page-52-0) Motion Tracker [5](#page-8-2), [49](#page-52-1)

#### **O**

On-line Help [13](#page-16-3) On-screen tools Crops [40](#page-43-0) Lighting [39](#page-42-0) Radius [38](#page-41-0) Rotate [36](#page-39-0) Scale [37](#page-40-0) Translate [35](#page-38-1) OpenGL Libraries [2](#page-5-1) Output [33](#page-36-1)

#### **P**

Pixel Aspect Ratio [15](#page-18-2) Pixel Scattering [51](#page-54-1) Pre-compose [11](#page-14-0), [28](#page-31-2) Process Alpha [27](#page-30-5)

#### **R**

Rays [65](#page-68-1) Registration [4](#page-7-0) Registration Code [4](#page-7-1) Serial Number [4](#page-7-2) Registration Code [4](#page-7-1) Reset [13](#page-16-4) [Rotation. See T\\_Tile](#page-108-0)

#### **S**

[Scaling. See T\\_Tile](#page-108-1) Serial Number [5](#page-8-3) Sharpening an image [43](#page-46-1) [Shearing. See T\\_Tile](#page-108-2) Sky [87](#page-90-0) Source [33](#page-36-2)

Source Crops [30](#page-33-0) Cropping [30](#page-33-5) Edge Colour Alpha [31](#page-34-1) Edge Methods [30](#page-33-4) Sparkles [70](#page-73-0) Spotlight [76](#page-79-0) Sun [87](#page-90-1) Support [120](#page-123-0) System Requirements [2](#page-5-2)

#### **T**

T\_Beam [76](#page-79-1) Elevation [76](#page-79-2) Form [77](#page-80-0) Position [76](#page-79-3) Rotation [76](#page-79-4) T\_Blur [43](#page-46-2) Mode [44](#page-47-0) Radius [44](#page-47-1) T\_Caustic [80](#page-83-2) Background Colour [81](#page-84-0) Background Colour Alpha [81](#page-84-1) Brightness [81](#page-84-2) Focus [81](#page-84-3) Foreground Colour [81](#page-84-4) Foreground Colour Alpha [81](#page-84-5) Fractals [80](#page-83-3) Samples [81](#page-84-6) Seed [81](#page-84-7) Size [80](#page-83-4) Speed [81](#page-84-8) T\_Deflicker [93](#page-96-2) Box Position [94](#page-97-0) Box X Size [94](#page-97-1) Box Y Size [94](#page-97-2) Mode [94](#page-97-3) Source Frame [94](#page-97-4) T\_Degrain [97](#page-100-2) Amount [98](#page-101-0) Mode [97](#page-100-3) Number of Passes [98](#page-101-1)

T\_Diffuse [51](#page-54-2) Freeze Diffusion [51](#page-54-0) Radius [51](#page-54-3) T\_Dilate [99](#page-102-4) Clip Max [100](#page-103-0) Clip Min [100](#page-103-1) Hardness [100](#page-103-2) Matte Processing [100](#page-103-3) Size [100](#page-103-4) T\_DirBlur [46](#page-49-0) Directional Blur [46](#page-49-1) Mode [46](#page-49-2) Track Blur [47](#page-50-0) T\_Distorto [108](#page-111-0) Deformation [109](#page-112-0) Distortion Source [108](#page-111-1) Softness [108](#page-111-1) Source [110](#page-113-0) Strength [109](#page-112-1) T\_Droplet [113](#page-116-0) Amount [114](#page-117-0) Number of Waves [114](#page-117-1) Position [113](#page-116-1) Radius [113](#page-116-2) Rotation [114](#page-117-2) Shift Angle [114](#page-117-3) Style [114](#page-117-4) Wavelength [114](#page-117-5) T Etch [54](#page-57-1) Blank Threshold [56](#page-59-0) Etch Method [57](#page-60-0) Outlines [54](#page-57-2) Paper [56](#page-59-1) Paper Alpha [56](#page-59-2) Pen [56](#page-59-3) Pen Alpha [57](#page-60-1) Random Seed Method [56](#page-59-4) Seed [56](#page-59-5) Shading [55](#page-58-0) T\_Grad [83](#page-86-2) Gradient [83](#page-86-3)

Mode [83](#page-86-4) Number of Sides [84](#page-87-0) Radius [84](#page-87-1) Rotation [84](#page-87-2) Start [84](#page-87-3) Stop [84](#page-87-4) T\_HeatHaze [59](#page-62-1) Displacement [59](#page-62-2) Franticness [60](#page-63-0) Matte Processing [60](#page-63-1) Movement [60](#page-63-0) Wavelength [59](#page-62-3) T\_Lens [116](#page-119-2) Lens [116](#page-119-3) Position [116](#page-119-4) Radius [116](#page-119-5) Rotation [117](#page-120-0) T\_Pattern [102](#page-105-1) Mode [102](#page-105-2) Number of Passes [103](#page-106-0) Rotation [103](#page-106-1) Scaling [103](#page-106-2) Softness [103](#page-106-3) Uniformity [103](#page-106-4) Wipe [103](#page-106-5) T Oube [62](#page-65-0) Blurs [63](#page-66-0) Depth [63](#page-66-1) Inner Size [63](#page-66-2) Registration [4](#page-7-3) Unlocking the plug-in [4](#page-7-4) X Sample Point [63](#page-66-3) Y Sample Point [63](#page-66-4) T Rays [65](#page-68-2) Ray Source [65](#page-68-3) Rays [66](#page-69-0) Size [62](#page-65-1) T\_Sky [87](#page-90-2) Atmosphere [88](#page-91-1) Camera [91](#page-94-0) Clouds [89](#page-92-0)

Flare [89](#page-92-1) Fog [90](#page-93-0) Presets [87](#page-90-3) Sun [87](#page-90-1) T\_Starburst [70](#page-73-1) Gain [70](#page-73-2) Mask Through Alpha [71](#page-74-0) Radius [70](#page-73-3) Rotation [71](#page-74-1) Spoke Count [71](#page-74-2) Threshold [70](#page-73-2) T\_Stutter [73](#page-76-1) Frame Hold [73](#page-76-2) Hold Randomness [74](#page-77-0) Seed [74](#page-77-1) Seek Range [73](#page-76-3) T Tile [105](#page-108-3) Position [105](#page-108-4) Rotation [105](#page-108-5) Scale [105](#page-108-6) X Scale [105](#page-108-7) X Shear [105](#page-108-8) Y Scale [105](#page-108-9) Y Shear [106](#page-109-0) Technical Support [120](#page-123-1) The Foundry [5](#page-8-4) Web Site [6](#page-9-0) Tinder [6](#page-9-1) Tracking [5](#page-8-5) [Translate. See T\\_Tile](#page-108-10) [Transparency. See Process](#page-30-6)  Alpha Tutorial [7](#page-10-0)

#### **V**

Venetian Blind [102](#page-105-3) Viewer [13](#page-16-5)

#### **W**

Water [See T\\_Caustic](#page-83-1)